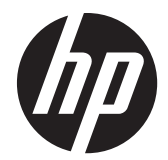

# HP Scanjet Enterprise 7000 s2/Flow 7000 s2

Korisnički priručnik

#### **Autorska prava i licenca**

© 2013 Copyright Hewlett-Packard Development Company, L.P.

Zabranjeno je reproduciranje, prilagodba ili prijevod bez prethodne pismene dozvole.

Informacije sadržane u ovom dokumentu podliježu promjenama bez obavijesti.

Jedine garancije koje vrijede za HP proizvode i usluge su iznesene u izričitim garancijama koje prate takve proizvode i usluge. Niti jedna izjava iz ovog dokumenta ne smije predstavljati dopunsko jamstvo. HP neće biti odgovoran za ovdje sadržane tehničke i uredničke pogreške ili propuste.

#### **Zaštitni znaci**

ENERGY STAR u SAD-u uslužna je oznaka agencije United States Environmental Protection Agency (Agencija za zaštitu okoliša Sjedinjenih Američkih Država).

Microsoft i Windows zaštitni su znaci tvrtke Microsoft Corporation.

Edition 2, 10/2013

# Sadržaj

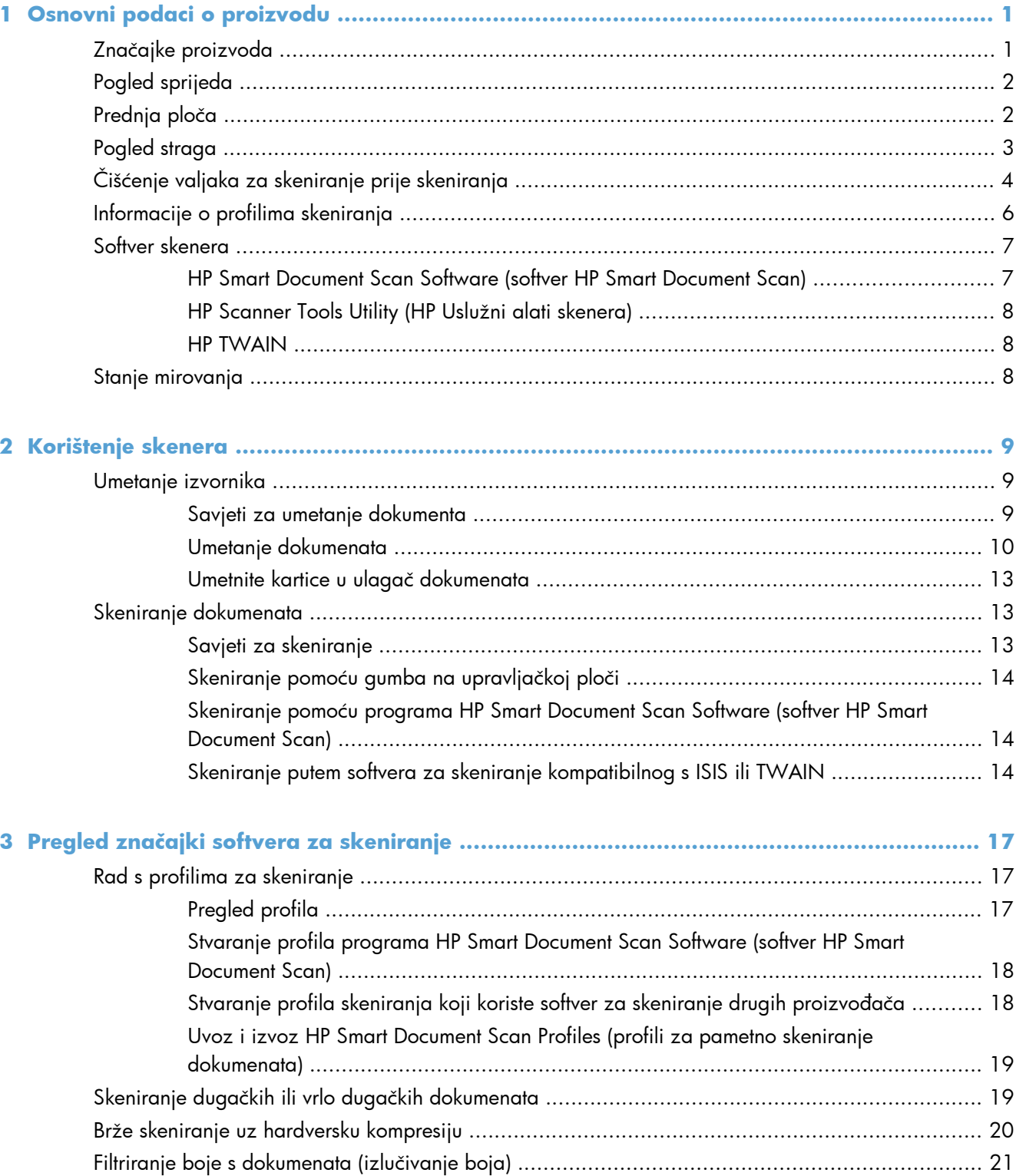

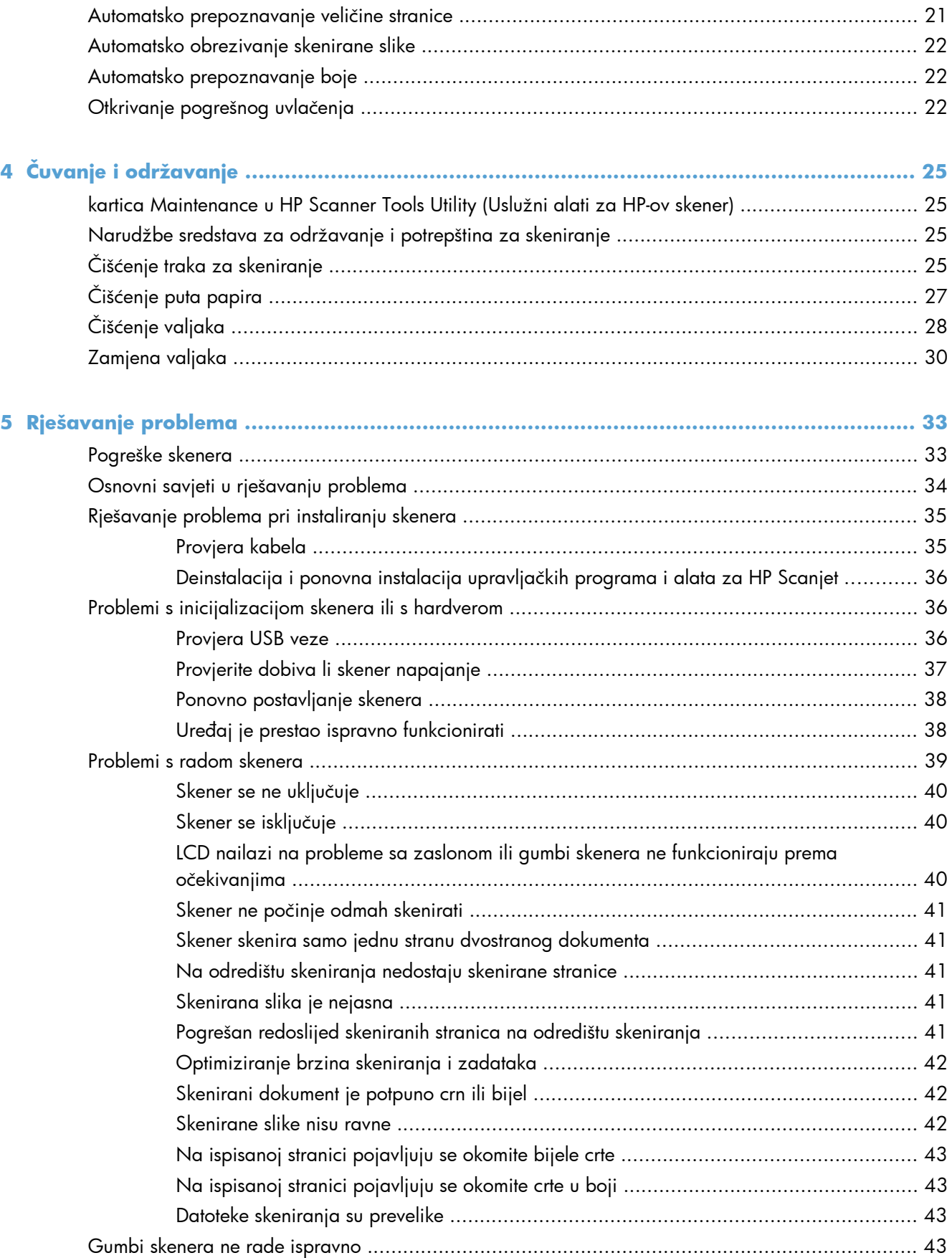

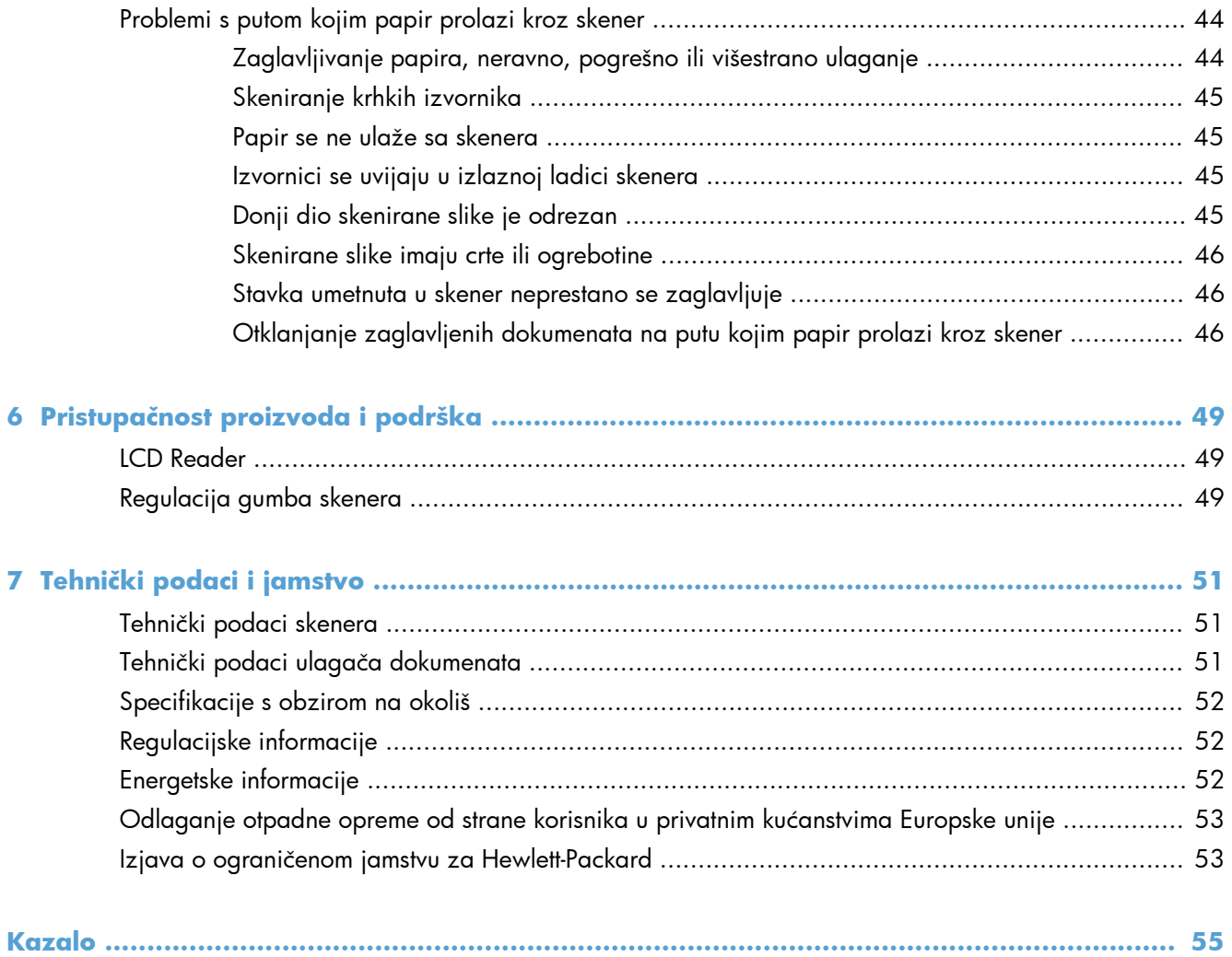

# <span id="page-6-0"></span>**1 Osnovni podaci o proizvodu**

Ovaj Korisnički priručnik sadrži ono što trebate znati o uporabi uređaja.

- Značajke proizvoda
- [Pogled sprijeda](#page-7-0)
- [Prednja plo](#page-7-0)ča
- [Pogled straga](#page-8-0)
- Čišć[enje valjaka za skeniranje prije skeniranja](#page-9-0)
- [Informacije o profilima skeniranja](#page-11-0)
- **•** [Softver skenera](#page-12-0)
- **•** [Stanje mirovanja](#page-13-0)

## **Značajke proizvoda**

#### **Tablica 1-1 Značajke**

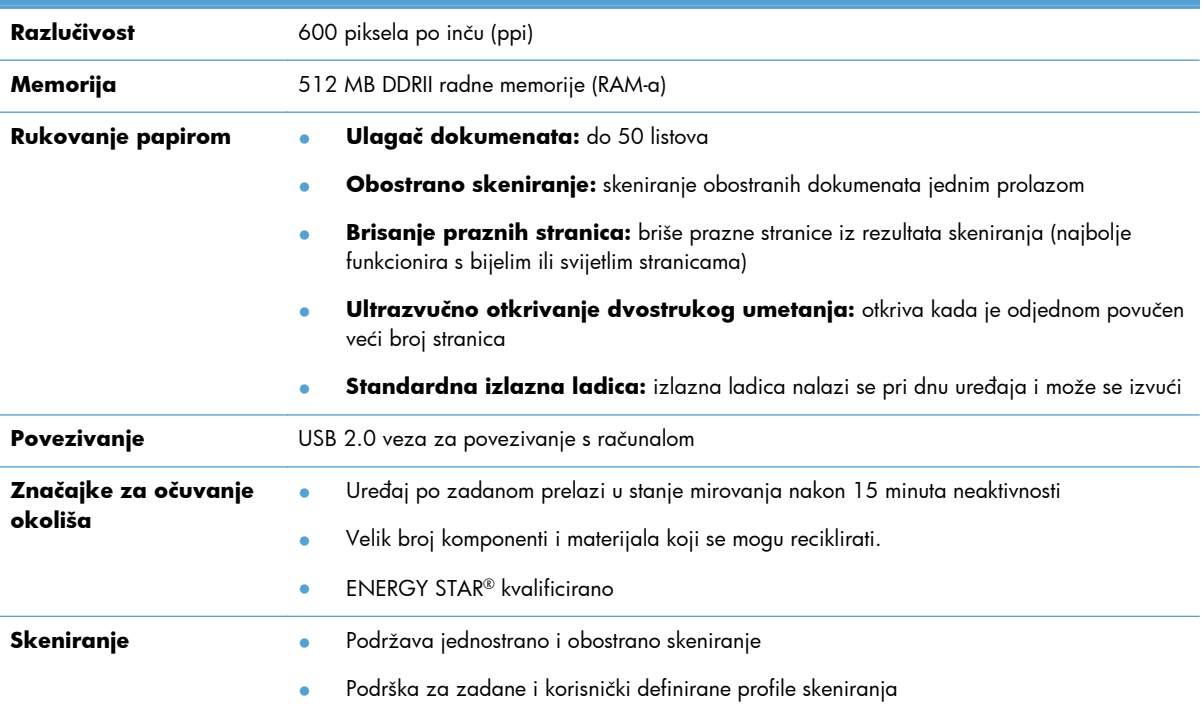

# <span id="page-7-0"></span>**Pogled sprijeda**

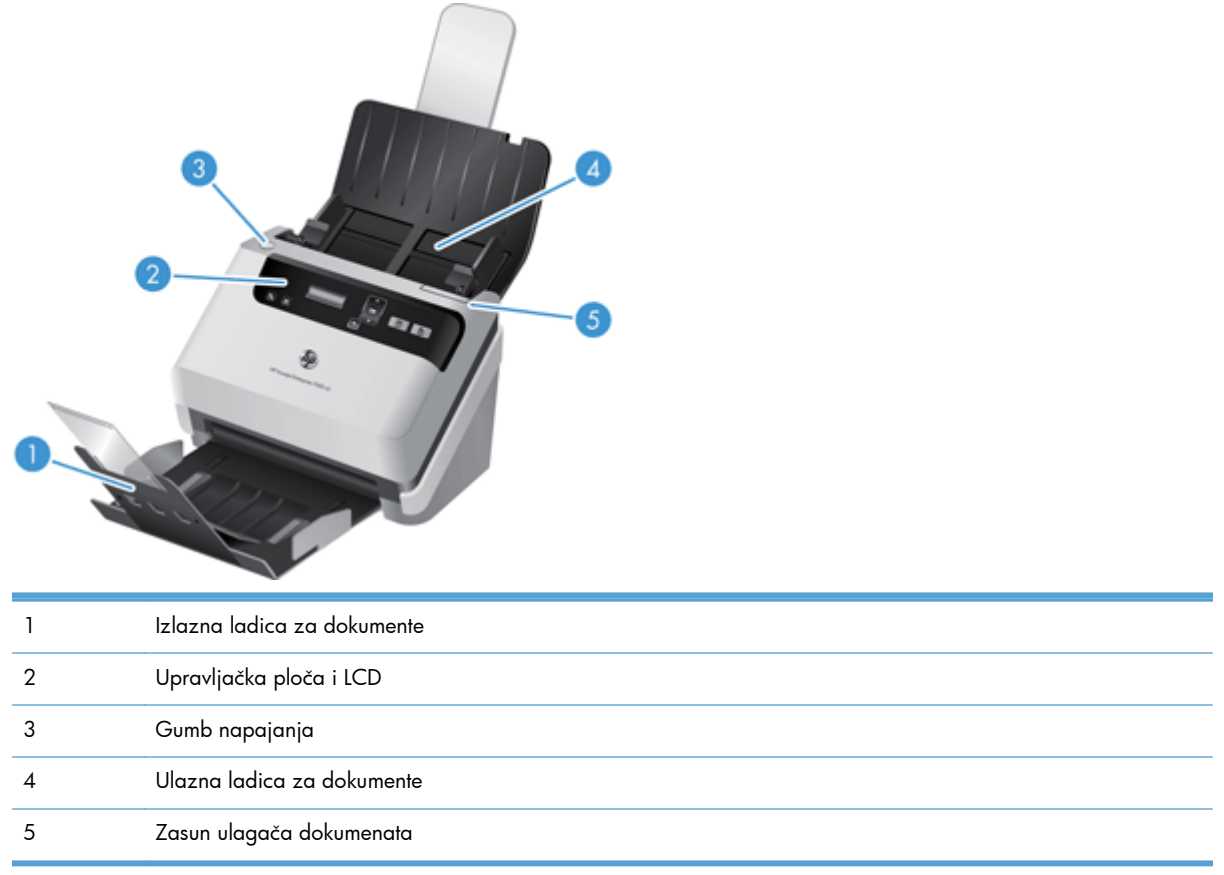

# **Prednja ploča**

Pomoću gumba na prednjoj ploči skenera započnite skeniranje te konfigurirajte neke postavke skenera.

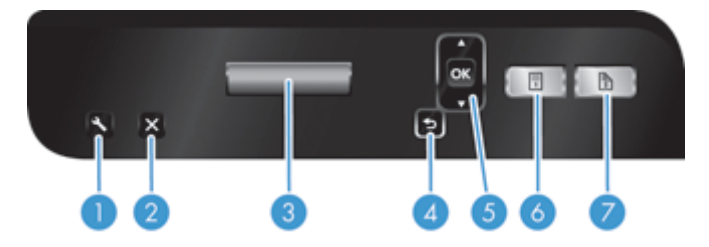

<span id="page-8-0"></span>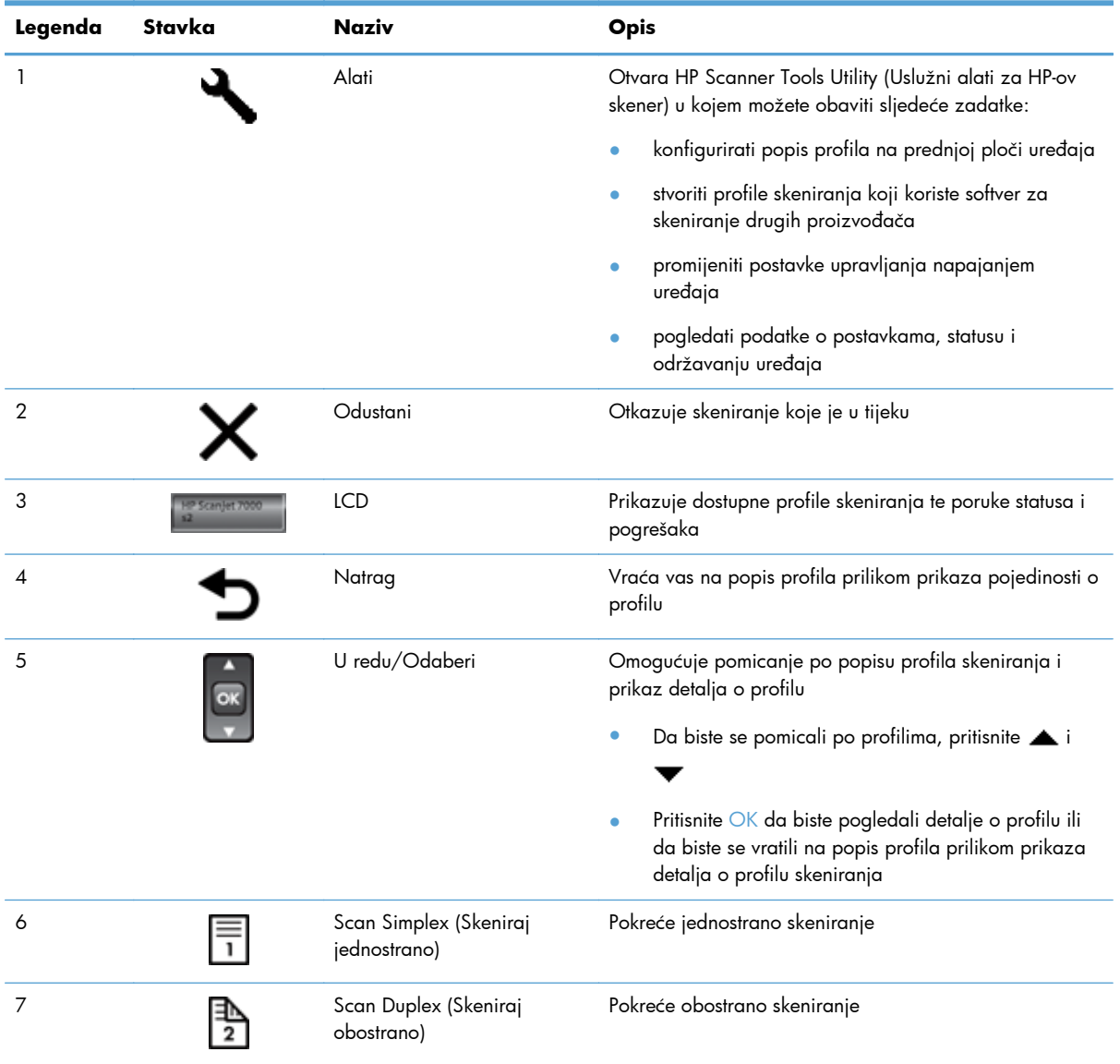

# **Pogled straga**

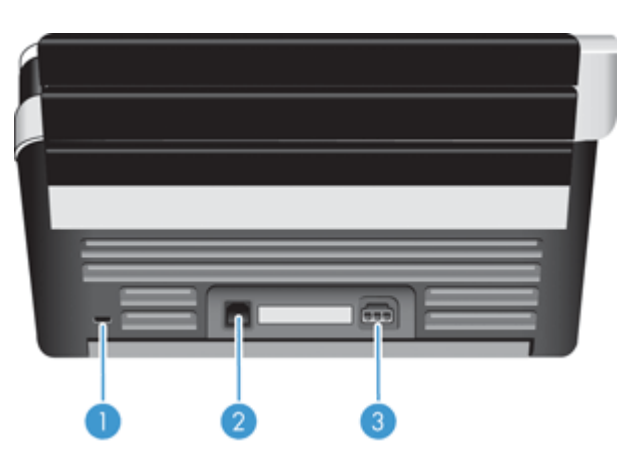

<span id="page-9-0"></span>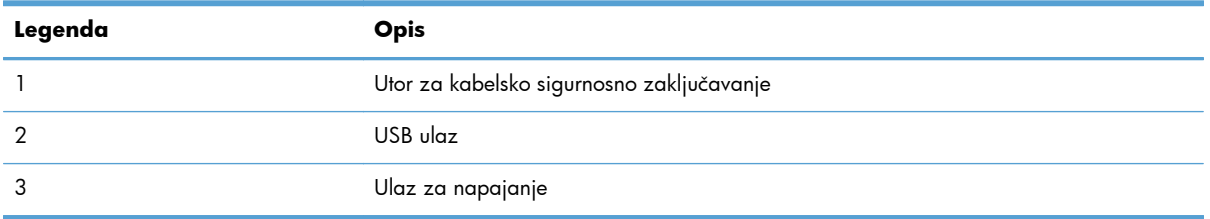

# **Čišćenje valjaka za skeniranje prije skeniranja**

Da biste optimizirali performanse ulaganja papira, HP preporučuje da prije prvog korištenja skenera očistite valjke za skeniranje.

Da biste očistili valjke, pratite sljedeće korake:

- **1.** Provjerite je li skener isključen i odvojite kabel za napajanje.
- **2.** Otvorite poklopac ulagača dokumenata.

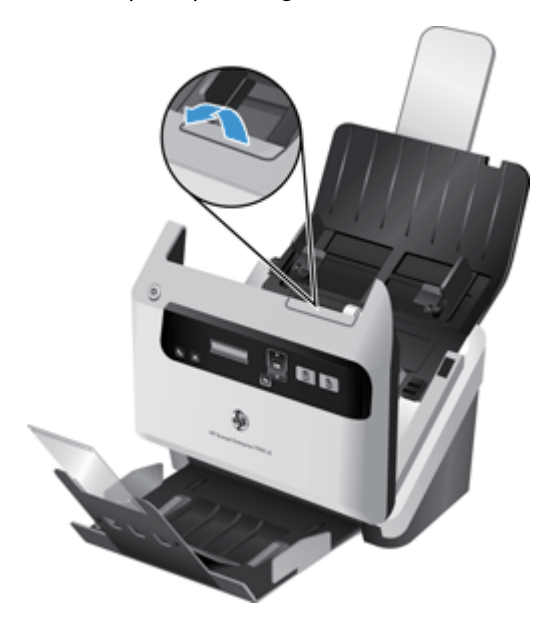

**3.** Na stražnjoj strani otvorenog poklopca ulagača dokumenata podignite poklopce valjaka za uvlačenje i otvorite gornje valjke za uvlačenje.

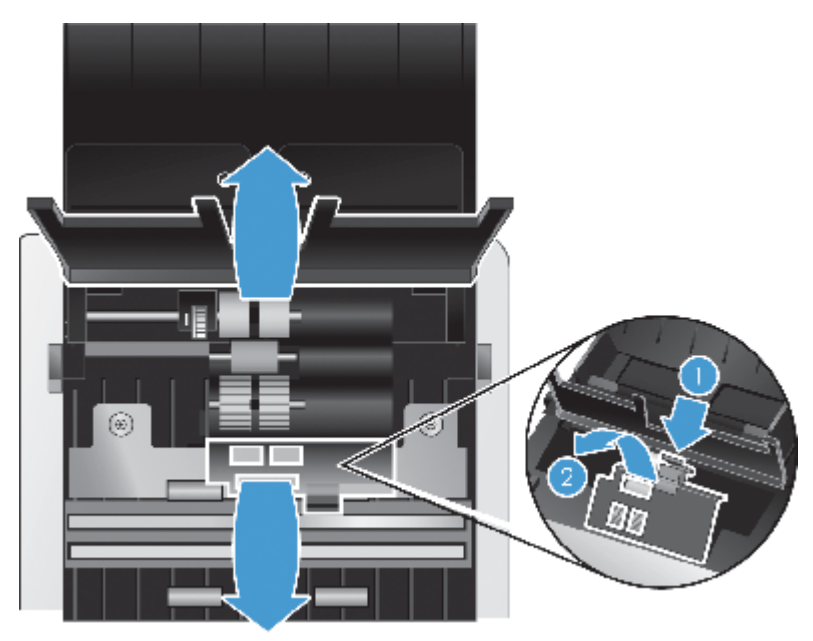

**4.** Na prednjoj strani otvorenog poklopca ulagača dokumenata pritisnite jezičce na sklopu vratašca valjaka i oprezno ih povucite prema naprijed da biste otvorili gornje valjke za uvlačenje.

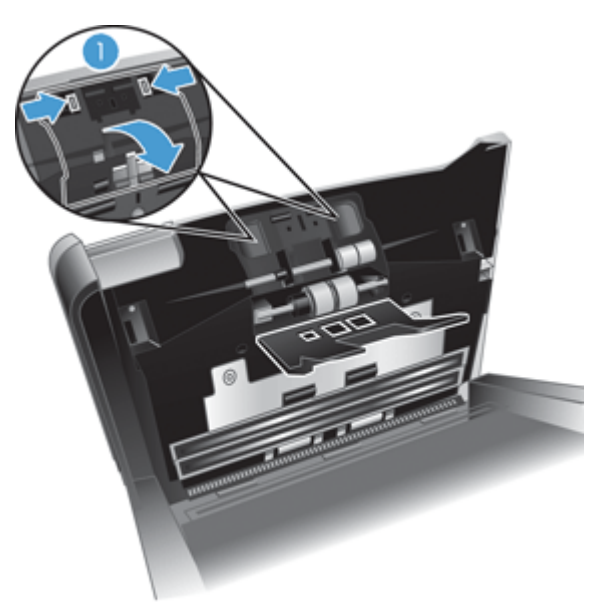

<span id="page-11-0"></span>**5.** Pomoću krpe za čišćenje puta papira koja se isporučuje uz skener (ili pomoću čiste krpe koja ne ispušta vlakna namočene izopropilnim alkoholom) očistite valjke za uvlačenje na obje strane poklopca.

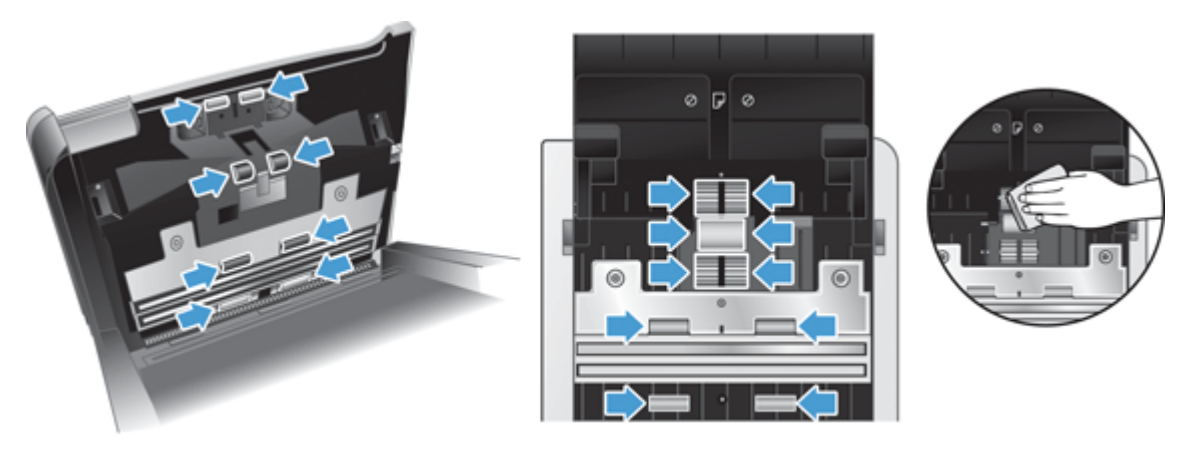

Valjke čistite odozgo prema dolje i zakrećite ih za 360 stupnjeva da biste bili sigurni da ste očistili cijelu površinu.

- **OPREZ:** Pričekajte dvije minute da se valjci za uvlačenje osuše prije umetanja dokumenata u ulagač dokumenata.
- **6.** Zatvorite vratašca valjaka na prednjoj i stražnjoj strani otvorenog poklopca ulagača dokumenata.
- **7.** Zatvorite poklopac ulagača dokumenata te ponovno priključite napajanje na uređaj.
- **8.** Pritisnite gumb za uključivanje (U) da biste uključili uređaj.

## **Informacije o profilima skeniranja**

Ako neke zadatke skeniranja često ponavljate, pomoću profila skeniranja možete stvoriti i spremiti skup postavki skeniranja. Na taj način svaki put možete brzo pristupiti istim postavkama za određeni zadatak skeniranja. Možete i mapirati profil skeniranja na gumb za skeniranje.

Kada stvorite profil, pomoću programa HP Smart Document Scan Software (softver HP Smart Document Scan) možete učiniti sljedeće:

- odabrati profil i započeti skeniranje
- urediti profil
- izbrisati profil
- stvoriti novi profil na temelju postojećeg

**SAVJET:** HP Smart Document Scan Software (softver HP Smart Document Scan) sadrži zadane profile koji olakšavaju početak rada.

<span id="page-12-0"></span>Ako profile želite koristiti pomoću gumba za jednostrano skeniranje  $\Box$  i obostrano skeniranje  $\Box$ ), pomoću programa HP Scanner Tools Utility (Uslužni alati za HP-ov skener) učinite sljedeće:

- dodajte profile na popis profila na LCD-u skenera
- promijenite raspored profila na popisu profila na LCD-u skenera
- izbrišite profile s popisa profila na LCD-u skenera

### **Softver skenera**

Uz skener se isporučuju razni programi za skeniranje i upravljanje dokumentima, uključujući sljedeće:

- HP Smart Document Scan Software (softver HP Smart Document Scan)
- [HP Scanner Tools Utility \(HP Uslužni alati skenera\)](#page-13-0)
- **[HP TWAIN](#page-13-0)**

### **HP Smart Document Scan Software (softver HP Smart Document Scan)**

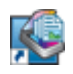

HP Smart Document Scan Software (softver HP Smart Document Scan) vodi vas kroz postupak skeniranja. Da biste otvorili softver, na radnoj površini dvokliknite ikonu HP Smart Document Scan Software (softver HP Smart Document Scan). Dodatne informacije potražite u pomoći za HP Smart Document Scan Software (softver HP Smart Document Scan).

#### **Main Window (Glavni prozor)**

Main Window (Glavni prozor) prikazan je prilikom otvaranja HP Smart Document Scan Software (HP Smart Document Scan softver). Pomoću tog prozora obavite sljedeće zadatke:

- **Start a scan (Početak skeniranja):** Umetnite izvornik u ulagač dokumenata, odaberite profil, a zatim kliknite **Scan (Skeniranje)**. Skeniranje će biti završeno pomoću postavki povezanih s odabranim profilom.
- **Work with profiles (Rad s profilima):** Stvorite i mijenjate profile kako biste odredili postavke skenera i postupke za skenirane dokumente.

#### **Scan Progress Window (Prozor postupka skeniranja)**

Scan Progress Window (Prozor postupka skeniranja) otvara se prilikom početka skeniranja. Pomoću tog prozora obavite sljedeće zadatke:

- Pogledajte minijature stranica nakon njihovog skeniranja
- Skenirajte više stranica
- Ponovno skenirajte zasebne stranice
- Uredite svaku stranicu zasebno izrezivanjem, rotiranjem i ispravljanjem slika
- Preuredite ili obrišite stranice
- Dovršite skeniranje i postupak s dokumentom

Dodatne informacije potražite klikom na **Help (Pomoć)** na traci izbornika programa HP Smart Document Scan Software (softver HP Smart Document Scan).

### <span id="page-13-0"></span>**HP Scanner Tools Utility (HP Uslužni alati skenera)**

Pomoću programa HP Scanner Tools Utility (Uslužni alati za HP-ov skener) možete konfigurirati popis profila skeniranja na prednjoj ploči skenera, stvoriti profile skeniranja koji koriste softver za skeniranje drugih proizvođača, promijeniti postavke upravljanja napajanjem skenera i pronaći informacije o postavkama, statusu i održavanju skenera.

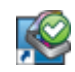

Da biste otvorili uslužni program, učinite jedno od sljedećeg:

- Na radnoj površini dvokliknite ikonu **HP Scanner Tools Utility (Uslužni alati za HP-ov skener)**.
- Pritisnite gumb za alate ( ) na prednjoj ploči skenera.
- Kliknite **Start**, pokažite na **Programi** ili **Svi programi**, pokažite na **HP**, pokažite na **Scanjet**, pokažite na **7000 s2**, a zatim kliknite **Scanner Tools Utility (Uslužni alati skenera)**.

Dodatne informacije potražite u pomoći za HP Scanner Tools Utility (Uslužni alati za HP-ov skener).

#### **HP TWAIN**

HP TWAIN omogućuje skeniranje pomoću softvera drugih proizvođača koji je kompatibilan sa standardom TWAIN. Softveri kompatibilni sa standardom TWAIN funkcioniraju na različite načine pa pojedinosti o skeniranju potražite u dokumentaciji softvera koji koristite.

### **Stanje mirovanja**

Skener će po zadanim postavkama nakon 15 minuta neaktivnosti preći u stanje mirovanja i automatski se isključiti nakon dva sata neaktivnosti radi čuvanja energije. Da biste promijenili zadane postavke stanja mirovanja i automatskog isključivanja, slijedite ove korake:

- **1.** Pritisnite gumb za alate (**4)** da biste otvorili HP Scanner Tools Utility (Uslužni alati za HP-ov skener).
- **2.** Kliknite karticu **Settings (Postavke)**, a zatim odaberite odgovarajuće postavke za stanje mirovanja i automatsko isključivanje.
	- Da biste naveli razdoblje neaktivnosti nakon kojeg skener prelazi u stanje mirovanja, na padajućem popisu **Sleep: Put the scanner to sleep after: (Mirovanje: prebaci skener u stanje mirovanja nakon:)** odaberite **15 minutes (15 minuta)** ili **1 hour (1 sat)**.
	- Da biste naveli razdoblje neaktivnosti nakon kojeg se skener automatski isključuje, na padajućem popisu **Auto-Off: Turn off the scanner after: (Automatsko isključivanje: isključi skener nakon:)** odaberite odgovarajuću vrijednost (**1 hour (1 sat)**, **2 hours (2 sata)**, **4 hours (4 sata)** ili **Never (Nikad)**).

# <span id="page-14-0"></span>**2 Korištenje skenera**

U sljedećim temama opisuje se umetanje i skeniranje izvornika.

- Umetanje izvornika
- [Skeniranje dokumenata](#page-18-0)

## **Umetanje izvornika**

- Savjeti za umetanje dokumenta
- [Umetanje dokumenata](#page-15-0)
- [Umetnite kartice u ulaga](#page-18-0)č dokumenata

### **Savjeti za umetanje dokumenta**

- Najveći kapacitet ulagača dokumenata je 50 listova papira gramature 75 g/m<sup>2</sup> (20 lb). Prilikom upotrebe težeg papira najveći je kapacitet smanjen.
- Maksimalni kapacitet kartica debljine do 15 točaka otprilike je 9 10 kartica.
- Provjerite jesu li dokumenti unutar ovih smjernica:

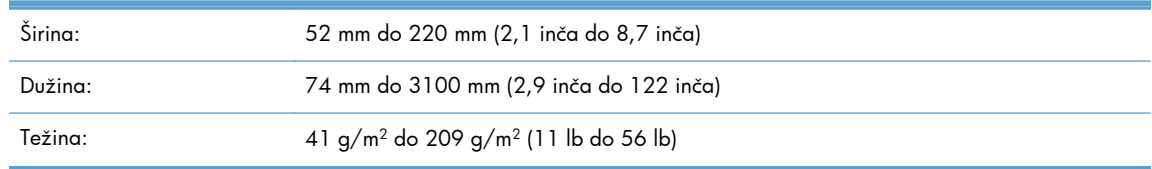

- Odredite veličinu stranice pomoću postavke **Auto detect size (Automatsko prepoznavanje veličine)** ili sami postavite veličinu stranice u skladu sa širinom i duljinom stranice koju skenirate.
- Ulagač dokumenata skenera može obrađivati kartice koje ispunjavaju sljedeće specifikacije:

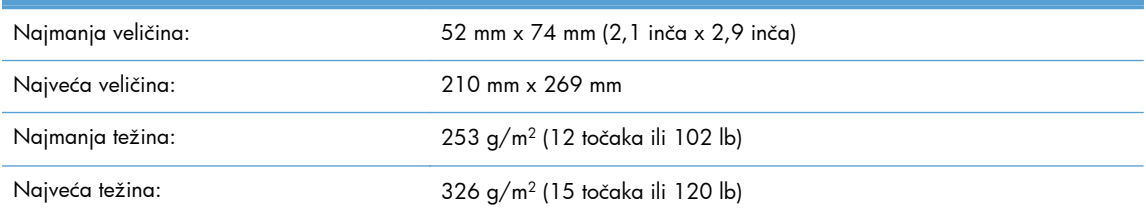

Skeniranje sljedećih vrsta dokumenata može uzrokovati zaglavljivanje papira ili oštećivanje dokumenata.

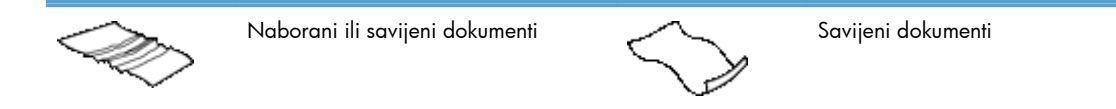

<span id="page-15-0"></span>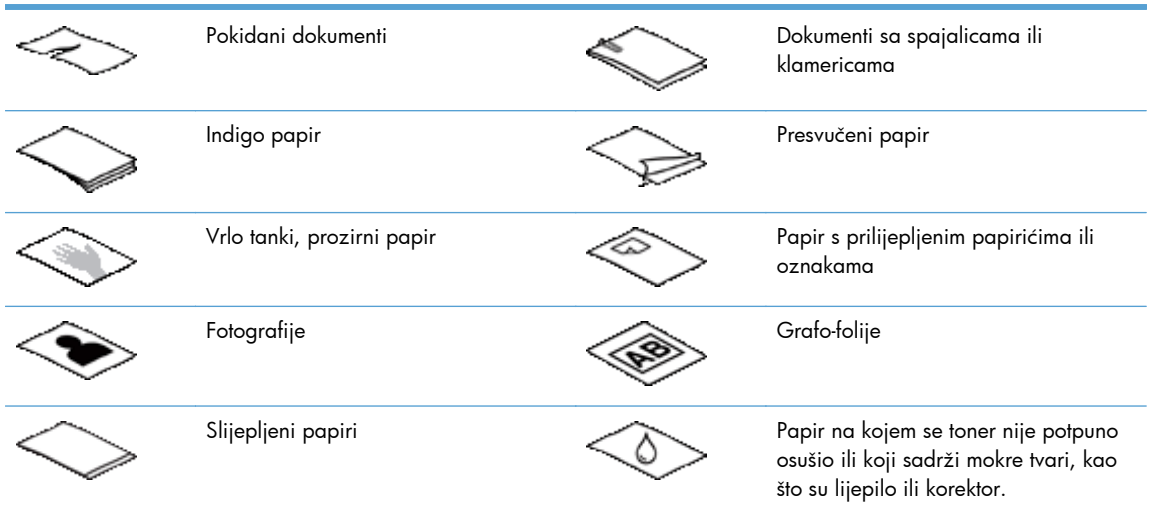

- Prije polaganja dokumenta u ulagač izgladite bilo kakva presavijanja ili nabore. Ako je prvi brid dokumenta savijen ili naboran može uzrokovati zaglavljenje papira.
- Tijekom umetanja papira čija je jedna dimenzija manja od 74 mm (2,9 inča) (poput posjetnica), dulju stranu postavite paralelno s vodilicama za papir.
- Za skeniranje krhkih dokumenata (poput fotografija ili dokumenata na naboranom ili vrlo tankom papiru) dokument postavite na čisti omot teškog dokumenta ne širi od 220 mm (8,7 inča) prije nego što ih postavite u ulagač dokumenata).

**SAVJET:** Ako nemate omot dokumenta odgovarajuće veličine, upotrijebite korice registratora. Odrežite stranu s prstenima tako da korice ne budu šire od 220 mm (8,7 inča).

- Provjerite je li poklopac na ulagaču dokumenata dobro pričvršćen. Da biste pravilno zatvorili poklopac pritisnite ga dok ne začujete klik.
- Prilagodite vodilice papira na širinu dokumenata. Provjerite prianjaju li vodilice za papir uz rubove izvornika. Ako između brida dokumenta i vodilica papira ima prostora može doći do zakošenja skenirane slike.
- Prilikom postavljanja snopa dokumenata u ulagač, pažljivo ga položite u ulagač dokumenata. Snop papira nemojte baciti u ulagač te nemojte lupkati po gornjem bridu snopa nakon što je položen u ulagaču dokumenata.
- Ako su valjci vidljivo prljavi i nakon skeniranja dokumenta na kojem je pisano olovkom, očistite valjke za skeniranje.

#### **Umetanje dokumenata**

**1.** Izvucite ulagač dokumenata i izlaznu ladicu.

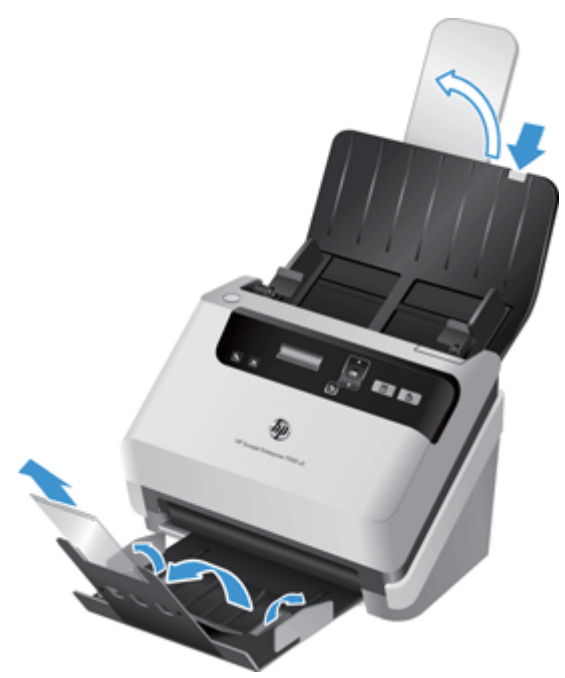

- **a.** Pronađite uvučeni sivi produžetak ulagača dokumenata te pritisnite na mjestu strelice prema dolje, a zatim pustite da biste izvukli ulagač dokumenata.
- **b.** Izvucite izlaznu ladicu te otklopite produžetak ladice i vodilice za papir.
- **2.** Vodilice za papir na ulagaču dokumenata prilagodite širini dokumenata. Pazite da previše ne zategnete vodilice jer to može otežati ulaganje dokumenata.

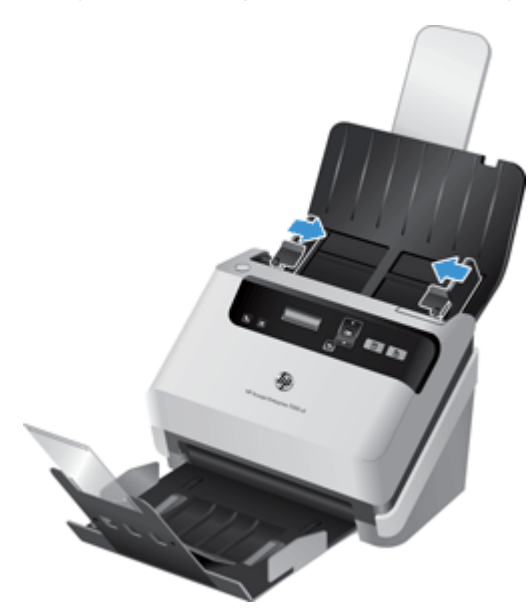

Prilikom skeniranja malih izvornika, npr. čekova, vrlo je važno da vodilice za papir tijesno prianjaju uz rubove izvornika, ali ne smiju sprječavati uvlačenje papira.

**3.** Razlistajte snop stranica dokumenta kako biste se uvjerili da stranice nisu prilijepljene. Brid koji je usmjeren prema ulagaču razlistajte u jednom smjeru, a zatim isti brid i u drugom smjeru.

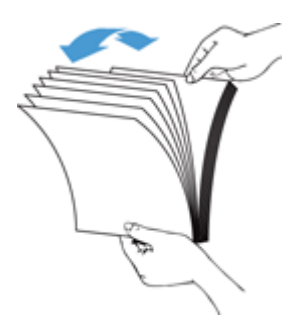

**4.** Poravnajte rubove dokumenta lupkanjem dna snopa po površini stola. Zakrenite za 90 stupnjeva i ponovite.

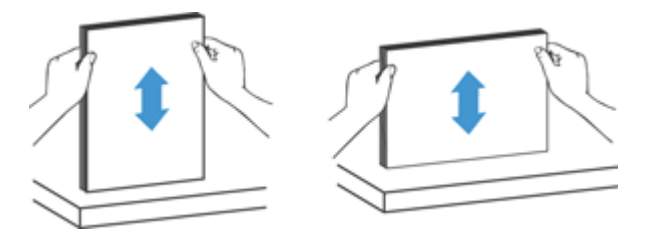

**5.** Pažljivo položite snop u ulagač dokumenata. Umetnite stranice licem prema dolje i vrhom usmjerenim prema ulagaču.

*Da biste dobili najbolje rezultate, snop papira nemojte baciti u ulagač te nemojte lupkati po gornjem bridu snopa nakon što ste ga položili u ulagač dokumenata.*

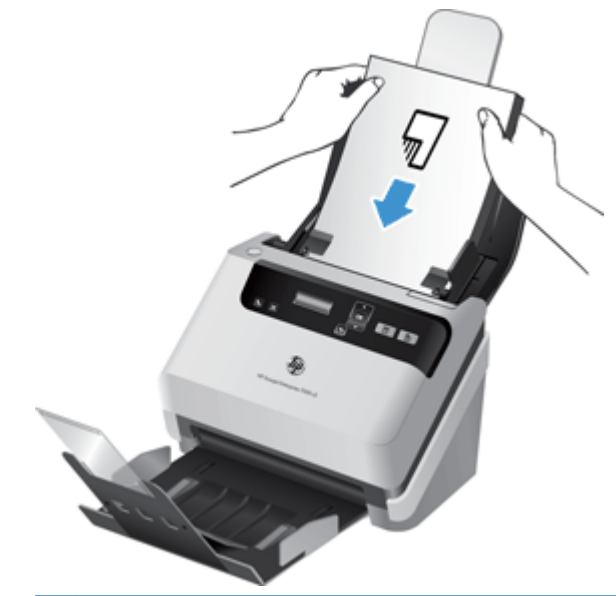

- **SAVJET:** nemojte uvlačiti dokumente na kojima je prednji rub presavinut ili potrgan. Kada počnete skenirati, odaberite profil čiji odabir umetanja stranice odgovara rubu koji najprije stavljate da bi skeniranje odgovaralo orijentaciji izvornog dokumenta.
- **6.** Provjerite jesu li vodilice papira poravnate s bridovima snopa.

### <span id="page-18-0"></span>**Umetnite kartice u ulagač dokumenata**

Da biste u ulagač dokumenta umetnuli kartice, pratite sljedeće korake:

**1.** Snop kartica okrenutih prema dolje postavite tako da duža strana bude paralelna s vodilicama za papir.

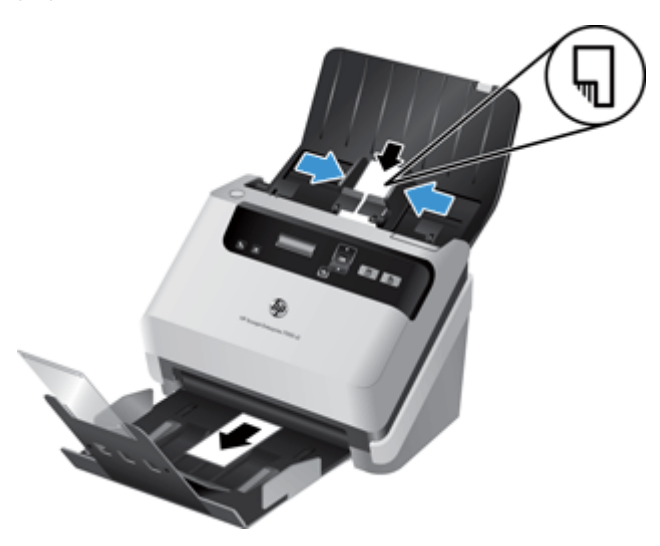

**2.** Namjestite vodilice za papir tako da centrirate kartice i da vodilice dodiruju rubove kartica.

### **Skeniranje dokumenata**

U sljedećim temama opisuje se skeniranje izvornika pomoću skenera i softvera za skener.

- Savjeti za skeniranje
- Skeniranje pomoć[u gumba na upravlja](#page-19-0)čkoj ploči
- Skeniranje pomoć[u programa HP Smart Document Scan Software \(softver HP Smart Document](#page-19-0) [Scan\)](#page-19-0)
- [Skeniranje putem softvera za skeniranje kompatibilnog s ISIS ili TWAIN](#page-19-0)

#### **Savjeti za skeniranje**

- Ako se na LCD-u skenera ne prikazuje nijedan profil skeniranja, otvorite HP Scanner Tools Utility (Uslužni alati za HP-ov skener) da biste učitali profile u skener.
- Da biste smanjili zaglavljenja papira, uporabite postavke skeniranja koje određuju stvarne dimenzije stranica koje skenirate.
- $\bullet$  Da biste otkazali skeniranje, pritisnite gumb Odustani ( $\bm{\times}$ ).
- Ako pritisnete gumb za obostrano skeniranje  $(\underline{a})$ , skener će obraditi obje strane izvornika bez obzira na postavku profila skeniranja. Ako pritisnete gumb za jednostrano skeniranje (E), skener će obraditi onu stranu izvornika koja je okrenuta prema dolje.
- Možete stvoriti profile skeniranja koji koriste softver za skeniranje drugih proizvođača. Dodatne informacije potražite u pomoći za HP Scanner Tools Utility (Uslužni alati za HP-ov skener).

### <span id="page-19-0"></span>**Skeniranje pomoću gumba na upravljačkoj ploči**

Da biste skenirali pomoću gumba na upravljačkoj ploči, slijedite ove korake:

- **1.** Umetnite izvornike.
- **2.** Pomoću gumba ▲ i ▼ odaberite željeni profil skeniranja.

t <mark>SAVJET:</mark> Pritisnite gumb OK (U redu) da biste prikazali vrstu, boju, način i razlučivost datoteke profila skeniranja. Da biste se vratili na popis profila, pritisnite gumb za natrag (
...).

**3.** Pritisnite gumb za jednostrano skeniranje ( $\Box$ ) ili gumb za obostrano skeniranje ( $\Box$ ), ovisno o tome želite li jednostrano ili obostrano skeniranje.

### **Skeniranje pomoću programa HP Smart Document Scan Software (softver HP Smart Document Scan)**

Skeniranje možete pokrenuti iz programa HP Smart Document Scan Software (softver HP Smart Document Scan).

- **1.** Učinite nešto od sljedećeg:
	- Na radnoj površini računala dvokliknite ikonu **HP Smart Document Scan Software (softver HP Smart Document Scan)**.

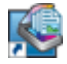

● Kliknite **Start**, pokažite na **Programi** ili **Svi programi**, zatim na **HP**, potom **HP Smart Document Scan Software (softver HP Smart Document Scan) 3.5** i na kraju kliknite **HP Smart Document Scan Software (softver HP Smart Document Scan) 3.5**.

**NAPOMENA:** broj verzije može se razlikovati.

**2.** Odaberite profil, a zatim kliknite **Scan (Skeniranje)**.

**SAVJET:** Opis odabranog profila prikazan je ispod popisa.

**3.** Kliknite **Done (Gotovo)** da biste obradili dokument i poslali rezultat na odredište navedeno u profilu skeniranja.

Dodatne informacije potražite u pomoći za HP Smart Document Scan Software (softver HP Smart Document Scan).

### **Skeniranje putem softvera za skeniranje kompatibilnog s ISIS ili TWAIN**

Sliku ili dokument možete izravno skenirati u softverski program ako program podržava ISIS ili TWAIN. Općenito, program podržava TWAIN ako ima mogućnosti izbornika kao što su **Acquire (Dohvati)**, **Scan (Skeniraj)**, **Import New Object (Uvezi novi objekt)** ili **Insert (Umetni)**. Ako niste

sigurni podržava li program ISIS ili TWAIN, odnosno koje su mu mogućnosti, pogledajte dokumentaciju tog programa.

- **1.** Pokrenite softver za skeniranje, a zatim odaberite ISIS ili TWAIN izvor podataka.
- **2.** Odaberite postavke prikladne za dokumente koje skenirate.
- **3.** Izvedite prikladne radnje za dovršetak skeniranja.

Više informacija potražite u online pomoći softvera za skeniranje.

# <span id="page-22-0"></span>**3 Pregled značajki softvera za skeniranje**

Iskusne stručnjake za upravljanje dokumentima možda će zanimati sljedeće značajke skeniranja. Značajke su dostupne na bilo kojoj aplikaciji TWAIN ili ISIS koja u korisničkom sučelju omogućava mijenjanje postavki skeniranja.

- Rad s profilima za skeniranje
- [Skeniranje duga](#page-24-0)čkih ili vrlo dugačkih dokumenata
- [Brže skeniranje uz hardversku kompresiju](#page-25-0)
- [Filtriranje boje s dokumenata \(izlu](#page-26-0)čivanje boja)
- [Automatsko prepoznavanje veli](#page-26-0)čine stranice
- [Automatsko obrezivanje skenirane slike](#page-27-0)
- **[Automatsko prepoznavanje boje](#page-27-0)**
- **•** [Otkrivanje pogrešnog uvla](#page-27-0)čenja

# **Rad s profilima za skeniranje**

Profili za skeniranje pružaju brz i učinkovit način odabira postavki za učestale poslove skeniranja.

- Pomoću programa HP Smart Document Scan Software (softver HP Smart Document Scan) možete postaviti i izmijeniti profile. Ti će profili biti navedeni na popisu profila skenera na LCD zaslonu.
- HP Scanner Tools Utility (Uslužni alati za HP-ov skener) možete koristiti za stvaranje profila povezanih s aplikacijama drugih proizvođača koje su kompatibilne sa standardima ISIS ili TWAIN. Ti će profili biti navedeni na popisu profila skenera na LCD zaslonu.
- Pomoću sučelja za TWAIN i ISIS možete stvoriti profile za aplikacije drugih proizvođača. Ti profili neće biti navedeni na popisu profila skenera na LCD zaslonu.

### **Pregled profila**

Da biste pogledali postojeće profile programa HP Smart Document Scan Software (softver HP Smart Document Scan), slijedite ove korake:

**1.** Kliknite **Start**, pokažite na **Programi** ili **Svi programi**, zatim na **HP**, potom **HP Smart Document Scan Software (softver HP Smart Document Scan) 3.5** i na kraju kliknite **HP Smart Document Scan Software (softver HP Smart Document Scan) 3.5**.

**NAPOMENA:** broj verzije može se razlikovati.

**2.** Pogledajte popis profila.

<span id="page-23-0"></span>Da biste pregledali sve postojeće profile za skeniranje, pratite sljedeće korake:

- **1.** Uključite skener i pokrenite HP Scanner Tools Utility (Uslužni alati za HP-ov skener).
- **2.** Pritisnite karticu **Profiles (Profili)**.

### **Stvaranje profila programa HP Smart Document Scan Software (softver HP Smart Document Scan)**

Da biste stvorili profil programa HP Smart Document Scan Software (softver HP Smart Document Scan), slijedite ove korake:

**1.** Kliknite **Start**, pokažite na **Programi** ili **Svi programi**, zatim na **HP**, potom **HP Smart Document Scan Software (softver HP Smart Document Scan) 3.5** i na kraju kliknite **HP Smart Document Scan Software (softver HP Smart Document Scan) 3.5**.

**NAPOMENA:** broj verzije može se razlikovati.

**2.** Kliknite **Create new profile (Stvori novi profil)**.

Prikazat će se dijaloški okvir **Create new profile (Stvori novi profil)**.

**3.** U okvir **Profile name (Naziv profila)** upišite željeni naziv ili prihvatite zadani naziv.

**SAVJET:** Možda ćete poželjeti postaviti novi profil koji se temelji na već postojećem. Da biste to učinili, potvrdite okvir **Copy settings from profile (Kopiraj postavke iz profila)** i na popisu odaberite postojeći profil.

**4.** Kliknite **Continue (Nastavi)**.

Prikazat će se dijaloški okvir **Profile Settings (Postavke profila)**.

- **5.** Klikom na odgovarajuće okno odaberite postavke za profil.
- **6.** Kada odaberete sve željene postavke profila, kliknite **Save (Spremi)** da biste spremili novi profil.
- **SAVJET:** pomoću programa HP Scanner Tools Utility (Uslužni alati za HP-ov skener) profil možete dodati na popis profila na LCD-u skenera. Dodatne informacije potražite u pomoći za HP Scanner Tools Utility (Uslužni alati za HP-ov skener).

Dodatne informacije potražite u pomoći za HP Smart Document Scan Software (softver HP Smart Document Scan).

### **Stvaranje profila skeniranja koji koriste softver za skeniranje drugih proizvođača**

Ako imate softver za skeniranje koji želite koristiti sa svojim skenerom, možete stvoriti profile koji koriste vaš softver.

Da biste stvorili profil skeniranja koji koristi softver drugih proizvođača, slijedite ove korake:

- **1.** Uključite skener i pokrenite HP Scanner Tools Utility (Uslužni alati za HP-ov skener).
- **2.** Pritisnite karticu **Profiles (Profili)**.
- **3.** U području **Other application profiles (Drugi profili aplikacija)** kliknite **Create (Stvori)**.
- <span id="page-24-0"></span>**4.** Popunite polja u dijaloškom okviru **Create/Edit other Application (Stvaranje/uređivanje druge aplikacije)**.
	- Application (Aplikacija): Unesite cijeli put i naziv datoteke softvera za skeniranje koji želite koristiti ili kliknite **Browse (Pretraživanje)** da biste ga pronašli i odabrali.
	- **Name (Naziv)**: Unesite naziv profila koji želite da se prikaže na popisu na LCD zaslonu skenera. Možete unijeti do 32 znaka (16 za dvobajtne jezike kao što je kineski te za jezike s azijskim znakovima, kao što je korejski).
	- **Details (Pojedinosti)**: unesite opis duljine do 24 znaka (12 za dvobajtne jezike i jezike s azijskim znakovima).
- **5. Command Line for Simplex Button (Naredbeni redak za gumb za jednostrano)** i **Command Line for Duplex Button (Naredbeni redak za gumb za obostrano)**: Ako aplikacija za skeniranje podržava specifične parametre za skeniranje iz retka naredbe, ovdje ih upišite.
- **6.** Kada završite, kliknite **U redu (OK)**.
- **7.** Pošaljite novi profil na popis na LCD-u skenera.
	- **a.** Označite profil u području **Other application profiles (Drugi profili aplikacija)**, a zatim kliknite **Add (Dodaj)**.
	- **b.** Da biste promijenili mjesto profila na popisu na LCD-u skenera, označite profil u području **Scanner LCD profiles (Profili na LCD-u skenera)**, a zatim pomoću gumba **Move Up (Premjesti gore)** i **Move Down (Premjesti dolje)** promijenite mjesto profila.
	- **c.** Kliknite **U redu (OK)** ili **Apply (Primijeni)** da biste ažurirani popis profila poslali u popis na LCD-u skenera.

**SAVJET:** ako naknadno želite urediti ili izbrisati stvoreni profil za softver drugih proizvođača, na kartici **Profiles (Profili)** u području **Other application profiles (Drugi profili aplikacija)** kliknite **Profile Edit (Uređivanje profila)** ili **Delete (Brisanje)**.

### **Uvoz i izvoz HP Smart Document Scan Profiles (profili za pametno skeniranje dokumenata)**

Profile je moguće uvoziti, a i izvoziti iz XML datoteke, pa administratori mogu postaviti profile za radnu grupu, korisnici mogu prenositi profile s jednog uređaja na drugi i međusobno ih dijeliti.

Dodatne informacije potražite u pomoći za HP Smart Document Scan Software (softver HP Smart Document Scan).

# **Skeniranje dugačkih ili vrlo dugačkih dokumenata**

Skener po zadanom automatski prepoznaje veličinu stranice ako je na padajućem popisu veličina stranica odabrana postavka **Auto detect size (Automatsko prepoznavanje veličine)**. Ako odaberete **Auto detect standard size (Automatsko prepoznavanje standardne veličine)**, skener će na temelju standardnih veličina na popisu odrediti veličinu stranice. Automatsko otkrivanje funkcionira na svim veličinama stranice do duljine od 356 mm .

<span id="page-25-0"></span>Ako je skener postavljen na skeniranje vrlo dugačkih stranica, a papir se zaglavi, zbog tog se zaglavljivanja cijela stranica može izgužvati. Zbog toga profile skeniranja u kojima su navedene dugačke i vrlo dugačke stranice odaberite samo kada skenirate stranice dulje od 356 mm .

Da biste u profilu programa HP Smart Document Scan Software (softver HP Smart Document Scan) omogućili skeniranje dugačkih i vrlo dugačkih stranica, slijedite ove korake:

- **1.** Otvorite HP Smart Document Scan Software (softver HP Smart Document Scan).
- **2.** Odaberite profil skeniranja, a zatim kliknite **Edit profile (Uredi profil)**.
- **3.** Na kartici **Scan (Skeniranje)** dijaloškog okvira **Profile Settings (Postavke profila)** kliknite **Page Size (Veličine stranice)**.
- **4.** Odaberite odgovarajuću mogućnost dugačke stranice.
	- **Long (Dugačko)** (samo za skeniranje pomoću automatskog ulagača dokumenata) skenira stranice duljine od 356 mm do 864 mm . Tim se načinom onemogućuju značajke kao što su skeniranje visokih performansi i područja odabira.
	- **Extra Long (Vrlo dugačko)** (samo za skeniranje pomoću automatskog ulagača dokumenata) skenira stranice duljine od 864 mm do 3100 mm . Tim se načinom onemogućuju značajke kao što su skeniranje visokih performansi i područja odabira.

Maksimalna je razlučivost dokumenta duljine od 864 mm ili duljeg 200 dpi.

**NAPOMENA:** kada skenirate iz aplikacija drugih proizvođača, za postavljanje veličine stranice koristite korisničko sučelje za ISIS ili TWAIN.

Neki programi za skeniranje i raspošiljanje možda neće podržavati sve veličine stranice koje skener prihvaća.

## **Brže skeniranje uz hardversku kompresiju**

Skener podržava JPEG sažimanje na više razina kako bi povećao stopu prijenosa podataka iz skenera do softvera za skeniranje u računalu. Softver za skeniranje može raspakirati podatke kako bi stvorio skenirane slike. JPEG sažimanje radi i za crno-bijelo i za skeniranje u boji.

Da biste omogućili brži prijenos podataka u profilu programa HP Smart Document Scan Software (softver HP Smart Document Scan), slijedite ove korake:

- **1.** Otvorite HP Smart Document Scan Software (softver HP Smart Document Scan).
- **2.** Odaberite profil skeniranja, a zatim kliknite **Edit profile (Uredi profil)**.
- **3.** Na kartici **Scan (Skeniranje)** dijaloškog okvira **Profile Settings (Postavke profila)** kliknite **Hardware Options (Mogućnosti hardvera)**.
- **4.** Pomoću klizača **Data transfer (Prijenos podataka)** postavite razinu kompresije.
	- Većom kvalitetom kompresija se postavlja na manju vrijednost, što uzrokuje sporiji prijenos podataka.
	- Manjom kvalitetom kompresija se postavlja na veću vrijednost, što uzrokuje brži prijenos podataka.

**NAPOMENA:** kada skenirate iz aplikacija drugih proizvođača, za kontrolu kompresije koristite korisničko sučelje za ISIS ili TWAIN.

# <span id="page-26-0"></span>**Filtriranje boje s dokumenata (izlučivanje boja)**

Možete filtrirati kanal boja (crveno, zeleno ili plavo) ili do tri pojedinačne boje. Za specifične boje postavka osjetljivosti kontrolira koliko skenirana boja mora biti slična zadanoj boji.

Uklanjanje boja smanjuje veličinu datoteke skeniranog dokumenta i poboljšava rezultate optičkog prepoznavanja znakova (OCR).

Da biste odabrali boje koje želite ukloniti iz skeniranog dokumenta u profilu programa HP Smart Document Scan Software (softver HP Smart Document Scan), slijedite ove korake:

- **1.** Otvorite HP Smart Document Scan Software (softver HP Smart Document Scan).
- **2.** Odaberite profil skeniranja, a zatim kliknite **Edit profile (Uredi profil)**.
- **3.** Na kartici **Scan Settings (Postavke skeniranja)** dijaloškog okvira **Profile Settings (Postavke profila)** kliknite **Color Dropout (Ispuštanje boja)**.
- **4.** U odjeljku **Color dropout (Ispušanje boja)** odredite postavke ispuštanja boje.

Mogu se odabrati samo one mogućnosti ispuštanja boje koje su dostupne na vašem skeneru.

Informacije o postavkama izlučivanja boje potražite u mrežnoj pomoći programa za skeniranje koji koristite.

**MAPOMENA:** Filtar kanala boje primjenjuje se samo na skeniranje u nijansama sive i crno-bijelo skeniranje. Određeni filtri boja primjenjuju se na sve načine boja.

kada skenirate iz aplikacija drugih proizvođača, za filtriranje boja koristite korisničko sučelje za ISIS ili TWAIN.

### **Automatsko prepoznavanje veličine stranice**

Skener po zadanom pomoću mogućnosti **Auto detect size (Automatsko prepoznavanje veličine)** automatski prepoznaje veličinu stranice te obrezuje skeniranu sliku na veličinu prepoznate stranice i izravnava nakošen sadržaj.

**NAPOMENA:** kada skenirate iz aplikacija drugih proizvođača, za postavljanje mogućnosti obrezivanja koristite korisničko sučelje za ISIS ili TWAIN.

Informacije o postavkama automatskog obrezivanja potražite u mrežnoj pomoći programa za skeniranje koji koristite.

### <span id="page-27-0"></span>**Automatsko obrezivanje skenirane slike**

Da biste automatski obrezali skeniranu sliku, učinite sljedeće:

- **1.** Otvorite HP Smart Document Scan Software (softver HP Smart Document Scan).
- **2.** Odaberite profil skeniranja, a zatim kliknite **Edit profile (Uredi profil)**.
- **3.** Odabir mogućnosti obrezivanja
	- Da bi se dokument automatski obrezao na dio sa sadržajem, kliknite karticu **Image Processing (Obrada slike)** dijaloškog okvira **Profile Edit (Uređivanje profila)**, potvrdite okvir **Crop to content on page (Obreži prema sadržaju na stranici)**, a zatim kliknite **Crop settings (Postavke obrezivanja)**.
	- Da bi se rezultat automatski obrezao na dimenzije dokumenta, kliknite karticu **Scan Settings (Postavke skeniranja)** dijaloškog okvira **Profile Edit (Uređivanje profila)**, kliknite **Page Size (Veličine stranice)**, a zatim potvrdite okvir **Auto detect size (Automatsko prepoznavanje veličine)**.

**EX NAPOMENA:** kada skenirate iz aplikacija drugih proizvođača, za postavljanje mogućnosti obrezivanja koristite korisničko sučelje za ISIS ili TWAIN.

Informacije o postavkama automatskog obrezivanja potražite u mrežnoj pomoći programa za skeniranje koji koristite.

### **Automatsko prepoznavanje boje**

Tu značajku možete koristiti za smanjenje veličine skenirane datoteke ako samo stranice koje sadrže boju spremite kao dokumente skenirane u boji, a ostale stranice kao crno-bijele stranice.

Da biste automatski otkrili boju na skeniranoj slici, slijedite ove korake:

- **1.** Otvorite HP Smart Document Scan Software (softver HP Smart Document Scan).
- **2.** Odaberite profil skeniranja, a zatim kliknite **Edit profile (Uredi profil)**.
- **3.** Na kartici **Scan Settings (Postavke skeniranja)** dijaloškog okvira **Profile Settings (Postavke profila)** kliknite **Image Options (Mogućnosti slike)**, a zatim na padajućem popisu **Mode (Način rada)** odaberite **Auto detect color (Automatsko prepoznavanje boje)**.

**NAPOMENA:** Informacije o postavkama automatskog otkrivanja boje potražite u mrežnoj pomoći programa za skeniranje koji koristite.

kada skenirate iz aplikacija drugih proizvođača, za automatsko prepoznavanje boje koristite korisničko sučelje za ISIS ili TWAIN.

### **Otkrivanje pogrešnog uvlačenja**

Značajka otkrivanja pogrešnog uvlačenja (višestrukog uvlačenja) zaustavlja postupak skeniranja ako otkrije da je u skener odjednom povučen veći broj stranica. Ova je značajka omogućena prema zadanim postavkama.

Tu značajku možete onemogućiti ako skenirate:

- obrasce iz više dijelova (HP ne preporučuje korištenje skenera za to)
- dokumente sa zalijepljenim papirićima ili naljepnicama

Da biste u profilu programa HP Smart Document Scan Software (softver HP Smart Document Scan) promijenili tu postavku, slijedite ove korake:

- **1.** Otvorite HP Smart Document Scan Software (softver HP Smart Document Scan).
- **2.** Odaberite profil skeniranja, a zatim kliknite **Edit profile (Uredi profil)**.
- **3.** Na kartici **Scan Settings (Postavke skeniranja)** dijaloškog okvira **Profile Settings (Postavke profila)** kliknite **Hardware Options (Mogućnosti hardvera)**, a zatim potvrdite ili poništite potvrdni okvir **Misfeed (multipick) detection (Otkrivanje pogrešnog umetanja (višestrukog podizanja))**.

Detaljne informacije o toj značajci i njezinim mogućnostima potražite u pomoći za HP Smart Document Scan Software (softver HP Smart Document Scan).

**NAPOMENA:** kada skenirate iz aplikacija drugih proizvođača, za otkrivanje pogrešnog uvlačenja koristite korisničko sučelje za ISIS ili TWAIN.

# <span id="page-30-0"></span>**4 Čuvanje i održavanje**

U ovom odlomku naći ćete informacije o čuvanju i održavanju skenera. Najnovije informacije o održavanju potražite na web-mjestu [www.hp.com/support](http://www.hp.com/support).

- kartica Maintenance u HP Scanner Tools Utility (Uslužni alati za HP-ov skener)
- Narudžbe sredstava za održavanje i potrepština za skeniranje
- Čišćenje traka za skeniranje
- Čišć[enje puta papira](#page-32-0)
- Čišć[enje valjaka](#page-33-0)
- [Zamjena valjaka](#page-35-0)

Da bi skeniranje bilo visoke kvalitete, povremeno je potrebno očistiti skener. Potrebno održavanje ovisi o nekoliko čimbenika, uključujući i to koliko se skener upotrebljava te okolinu u kojoj se nalazi. Potrebno ga je redovito čistiti.

# **kartica Maintenance u HP Scanner Tools Utility (Uslužni alati za HP-ov skener)**

Na kartici **Maintenance (Održavanje)** u programu HP Scanner Tools Utility (Uslužni alati za HP-ov skener) prikazuju se podaci o korištenju skenera, povijesti održavanja i postavkama. Možete zapisati održavanje skenera i promijeniti postavke za obavijesti skeniranja.

Detaljne informacije potražite u pomoći za HP Scanner Tools Utility (Uslužni alati za HP-ov skener). Da biste otvorili pomoć, na prednjoj ploči skenera pritisnite gumb za alate (V), a zatim u dijaloškom okviru HP Scanner Tools Utility (Uslužni alati za HP-ov skener) koji se prikaže na računalu kliknite **Help (Pomoć)**.

# **Narudžbe sredstava za održavanje i potrepština za skeniranje**

Možete nabaviti rezervne dijelove za skener.

- **1.** Posjetite HP-ovo web-mjesto za dijelove za skenere na adresi [www.hp.com/buy/parts](http://www.hp.com/buy/parts).
- **2.** Odaberite jezik, a zatim kliknite strelicu desno od padajućeg popisa jezika.

## **Čišćenje traka za skeniranje**

Redovito i svaki put kada primijetite pruge na skeniranoj slici, očistite obje staklene trake ulagača dokumenata. Ako primijetite nečistoće, oprezno obrišite malene sive reflektivne dijelove.

Da biste očistili te komponente, učinite sljedeće:

- 1. Pritisnite gumb za uključivanje (U) da biste isključili skener, a zatim od njega odvojite USB kabel i kabel napajanja.
- **2.** Otvorite poklopac ulagača dokumenata.

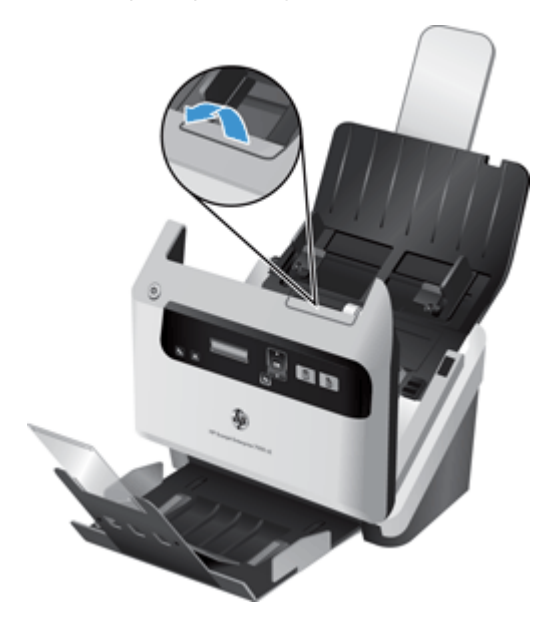

**3.** Očistite trake mekanom krpom koja ne ispušta vlakna i koju ste poprskali blagim sredstvom za čišćenje stakla.

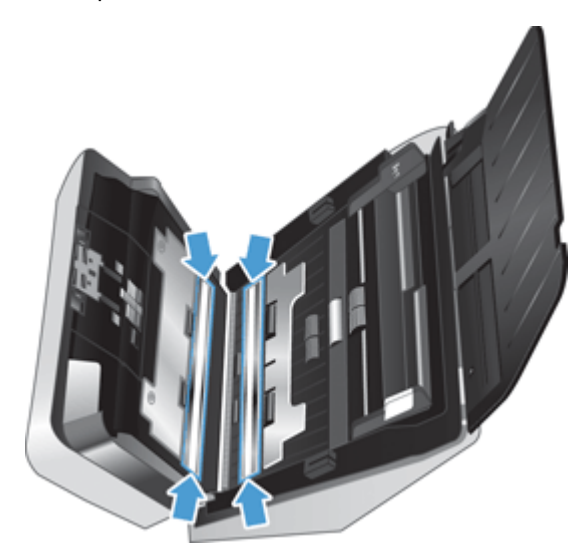

A **OPREZ:** Za čišćenje traka za skeniranje koristite samo sredstvo za čišćenje stakla. Ne koristite sredstva za čišćenje koja sadrže abrazive, aceton, benzen i ugljiko-tetrakloride jer mogu oštetiti trake za skeniranje. Ne koristite izopropilni alkohol jer na trakama za skeniranje može ostaviti tragove.

Sredstvo za čišćenje stakla ne prskajte izravno na trake za skeniranje.

- <span id="page-32-0"></span>**4.** Trake za skeniranje posušite suhom mekanom krpom koja ne ispušta vlakna te provjerite jeste li na svakoj traci pobrisali i mali sivi reflektivni dio.
- **5.** Zatvorite poklopac ulagača dokumenata, ponovno priključite USB kabel i kabel napajanja na skener te pritisnite gumb za uključivanje (U) da biste uključili skener.

# **Čišćenje puta papira**

Ako se na skeniranim slikama pojavljuju crte ili pruge, očistite put papira pomoću HP-ove krpe za čišćenje puta papira.

**EXAPOMENA:** Ako se zaglavljivanje papira ponavlja očistite valjke.

Da biste očistili put papira, učinite sljedeće:

- **1.** Na mjestu ureza otvorite hermetički zatvoreno pakiranje HP-ove krpe za čišćenje puta papira. Pripazite da krpu za čišćenje ne rasparate.
- **2.** Izvadite je i odmotajte je.
- **3.** Stavite je u ulagač dokumenata.

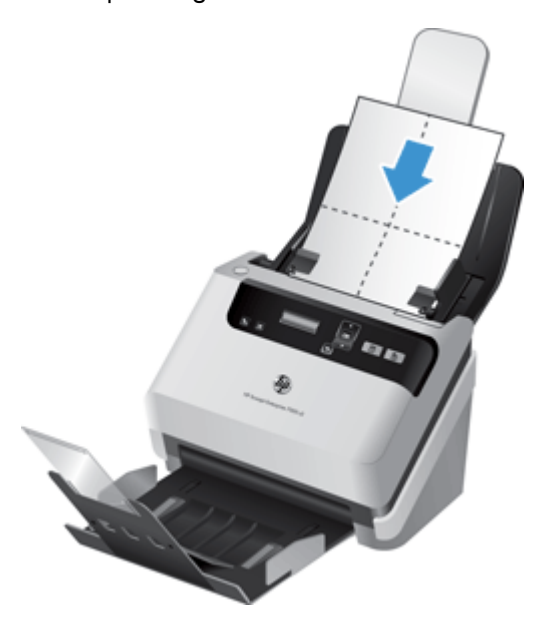

- **4.** Pritisnite gumb za alate ( ) da biste otvorili HP Scanner Tools Utility (Uslužni alati za HP-ov skener), a zatim kliknite karticu **Maintenance** (Održavanje).
- **5.** U odjeljku **Clean Paper Path** (Čišćenje puta papira) kliknite **Clean** (Očisti) da biste provukli krpu kroz skener.

**OPREZ:** Pričekajte dvije minute da se komponente osuše prije nego nastavite sa sljedećim korakom.

**6.** U skener postavite do pet stranica ispisanog papira. Skenirajte i pogledajte rezultat.

<span id="page-33-0"></span>**7.** Ako se pruge i dalje pojavljuju, ponovite korake od 3 do 5.

Krpicu za čišćenje možete provesti kroz skener do pet puta u 30 minuta. Nakon toga krpa se isušuje. Ako ponovljeno čišćenje krpom ne ukloni crtice sa skeniranih slika, očistite valjke.

**8.** U odjeljku **Record Cleaning Paper Path** (Bilježenje čišćenja puta papira) kliknite **Record Cleaning** (Zabilježi čišćenje) da biste zabilježili aktivnost čišćenja i ažurirali povijest čišćenja puta papira.

# **Čišćenje valjaka**

Očistite valjke u sljedećim uvjetima:

- kada HP Scanner Tools Utility (Uslužni alati za HP-ov skener) pokazuje da je potrebno čišćenje
- kada se često zaglavljuje papir
- kada ulagač dokumenata ne povlači papir na put papira
- kada su skenirane slike izduljene
- kada često skenirate sljedeće vrste dokumenata: presvučeni papir, kemijski obrađene dokumente, npr. papir bez ugljika, dokumente s velikom količinom kalcijeva karbonata, dokumente pisane olovkom ili na koje je pisano olovkom, dokumente na kojima se toner nije osušio

Da biste očistili valjke, pratite sljedeće korake:

- **1.** Pritisnite gumb za uključivanje (U) da biste isključili skener, a zatim od njega odvojite USB kabel i kabel napajanja.
- **2.** Otvorite poklopac ulagača dokumenata.

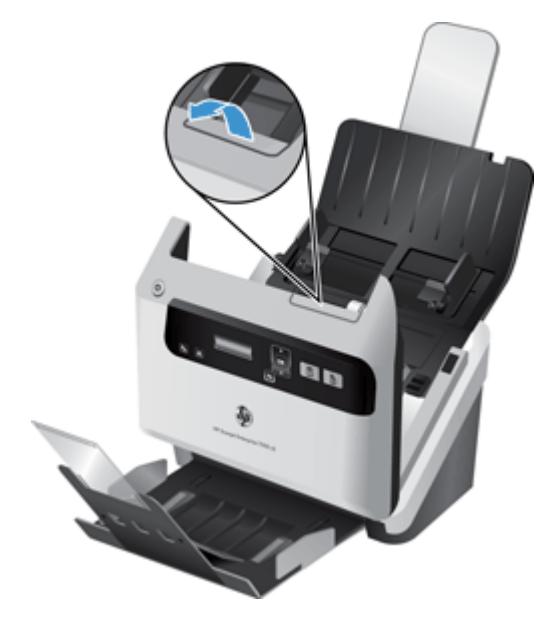

**3.** Na stražnjoj strani otvorenog ulagača dokumenata podignite poklopce valjaka za uvlačenje i otvorite gornje valjke za uvlačenje.

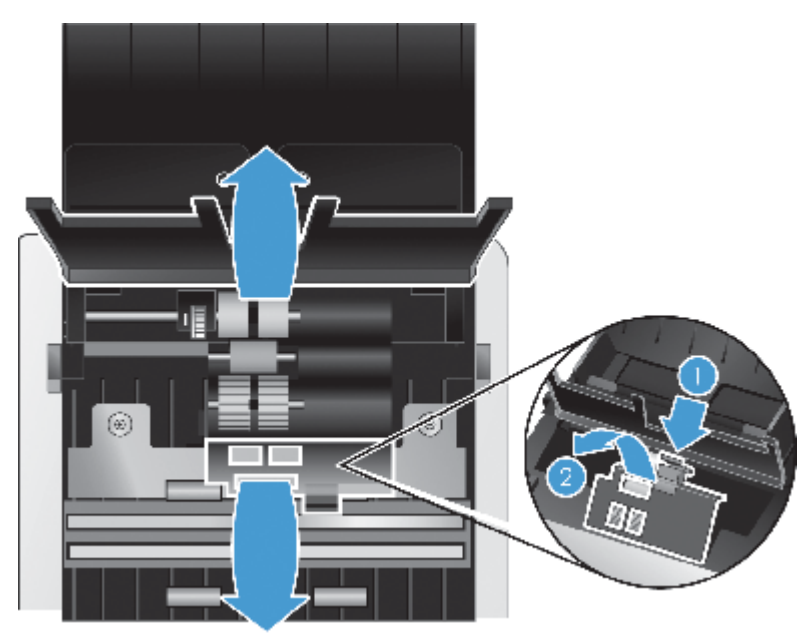

**4.** Na prednjoj strani otvorenog ulagača dokumenata pritisnite jezičce na sklopu vratašca valjaka i oprezno ih povucite prema naprijed da biste otvorili gornje valjke za uvlačenje.

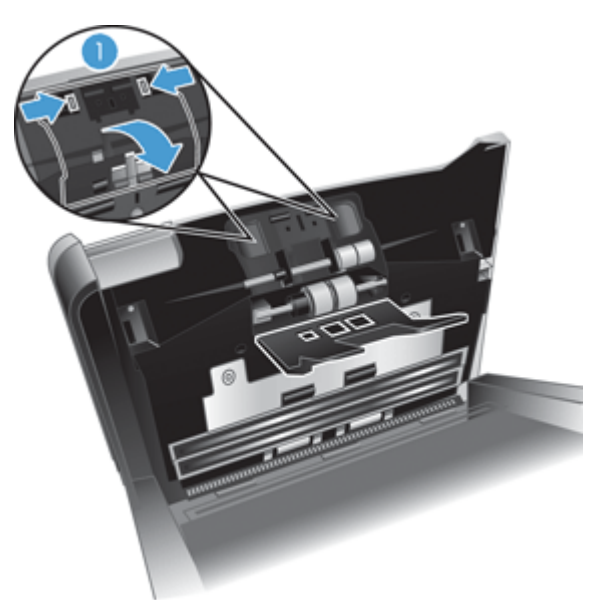

<span id="page-35-0"></span>**5.** Pomoću HP-ove krpe za čišćenje puta papira ili čiste krpe koja ne ispušta vlakna namočene izopropilnim alkoholom očistite valjke za uvlačenje na obje strane otvorenog poklopca.

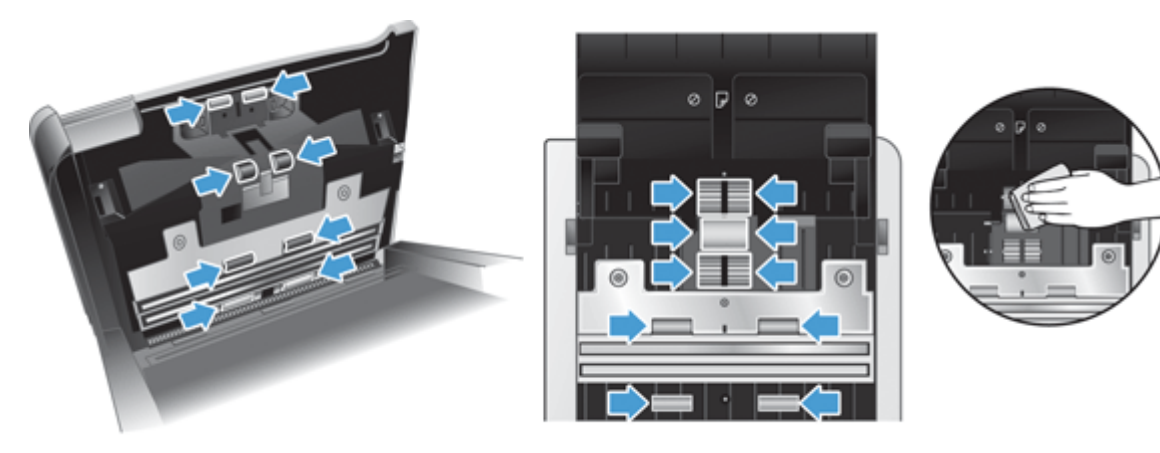

Valjke čistite odozgo prema dolje i zakrećite ih za 360 stupnjeva da biste bili sigurni da ste očistili cijelu površinu.

- **OPREZ:** Pričekajte dvije minute da se valjci za uvlačenje osuše prije umetanja dokumenata u ulagač dokumenata.
- **6.** Zatvorite vratašca valjaka na prednjoj i stražnjoj strani otvorenog poklopca ulagača dokumenata.
- **7.** Zatvorite poklopac ulagača dokumenata te ponovno priključite USB kabel i kabel napajanja na skener.
- **8.** Pritisnite gumb za uključivanje (U) da biste uključili skener, a zatim ažurirajte povijest održavanja skenera.
	- **a.** Pritisnite gumb za alate (•) da biste otvorili HP Scanner Tools Utility (Uslužni alati za HP-ov skener).
	- **b.** U odjeljku **Record Cleaning Rollers (Bilježenje čišćenja valjaka)** kliknite **Record Cleaning (Bilježenje čišćenja)** da biste zabilježili aktivnost čišćenja i ažurirali povijest čišćenja valjaka.

Dodatne informacije potražite u pomoći za HP Scanner Tools Utility (Uslužni alati za HP-ov skener).

## **Zamjena valjaka**

Zamijenite valjke u sljedećim uvjetima:

- kada je u dijaloškom okviru **Maintenance Recommended (Preporučeno je održavanje)** naznačeno da im je potrebno održavanje
- ako se dokument često zaglavljuje, a čišćenje valjaka nije pomoglo

Komplet za zamjenu valjka sadrži valjke i upute za instaliranje. Zamjenski komplet naručite na webmjestu [www.hp.com/support.](http://www.hp.com/support)

**NAPOMENA:** Komplet za zamjenu valjka potrošni je pribor te nije pokriven jamstvom ili standardnim ugovorom o servisiranju.

Da biste zamijenili valjke, pratite sljedeće korake:

- **1.** Pritisnite gumb za uključivanje (U) da biste isključili skener, a zatim od njega odvojite USB kabel i kabel napajanja.
- **2.** Zamijenite valjke prema uputama koje se isporučuju uz zamjenski komplet.
- **3.** Zatvorite poklopac ulagača dokumenata te ponovno priključite USB kabel i kabel napajanja na skener.
- **4.** Pritisnite gumb za uključivanje (U) da biste uključili skener, a zatim ažurirajte povijest održavanja skenera:
	- **a.** Pritisnite gumb za alate (**)** na prednjoj ploči skenera da biste otvorili HP Scanner Tools Utility (Uslužni alati za HP-ov skener).
	- **b.** U odjeljku **Record Replacement (Bilježenje zamjene)** kliknite **Record Replacement (Bilježenje zamjene)** da biste zabilježili aktivnost zamjene i ažurirali povijest zamjene valjaka.

Dodatne informacije potražite u pomoći za HP Scanner Tools Utility (Uslužni alati za HP-ov skener).

**NAPOMENA:** HP preporučuje da valjke zamjenjujete nakon 100.000 skeniranja.

HP Scanner Tools Utility (Uslužni alati za HP-ov skener) može vas podsjetiti o potrebnom servisu koji ovisi o raznim uvjetima, a može biti potreban i prije isteka preporučenog razdoblja za zamjenu.

# <span id="page-38-0"></span>**5 Rješavanje problema**

U ovom poglavlju možete pronaći rješenja uobičajenih problema sa skenerom.

- Pogreške skenera
- **[Osnovni savjeti u rješavanju problema](#page-39-0)**
- [Rješavanje problema pri instaliranju skenera](#page-40-0)
- [Problemi s inicijalizacijom skenera ili s hardverom](#page-41-0)
- **•** [Problemi s radom skenera](#page-44-0)
- **•** [Gumbi skenera ne rade ispravno](#page-48-0)
- [Problemi s putom kojim papir prolazi kroz skener](#page-49-0)

Da biste dobili dodatnu pomoć pri rješavanju problema, pogledajte pomoć za HP-ov program za skeniranje koji koristite.

### **Pogreške skenera**

Pomoć za odaziv na pogrešku potražite u odgovarajućim temama u nastavku.

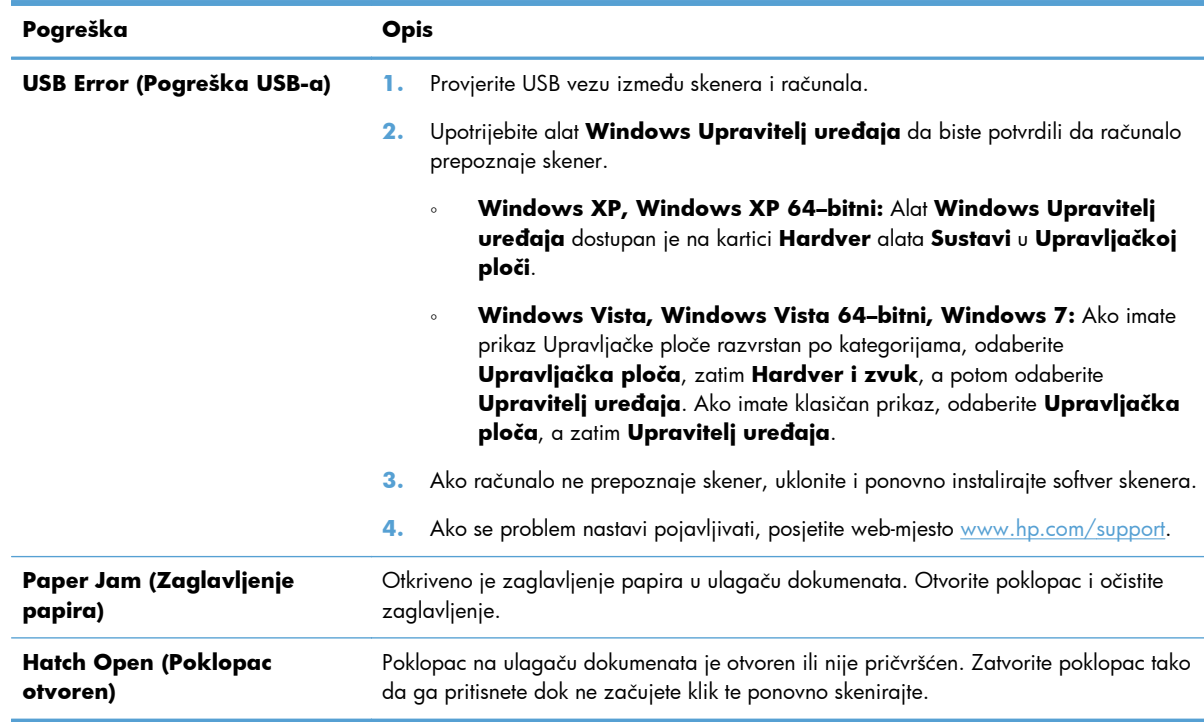

<span id="page-39-0"></span>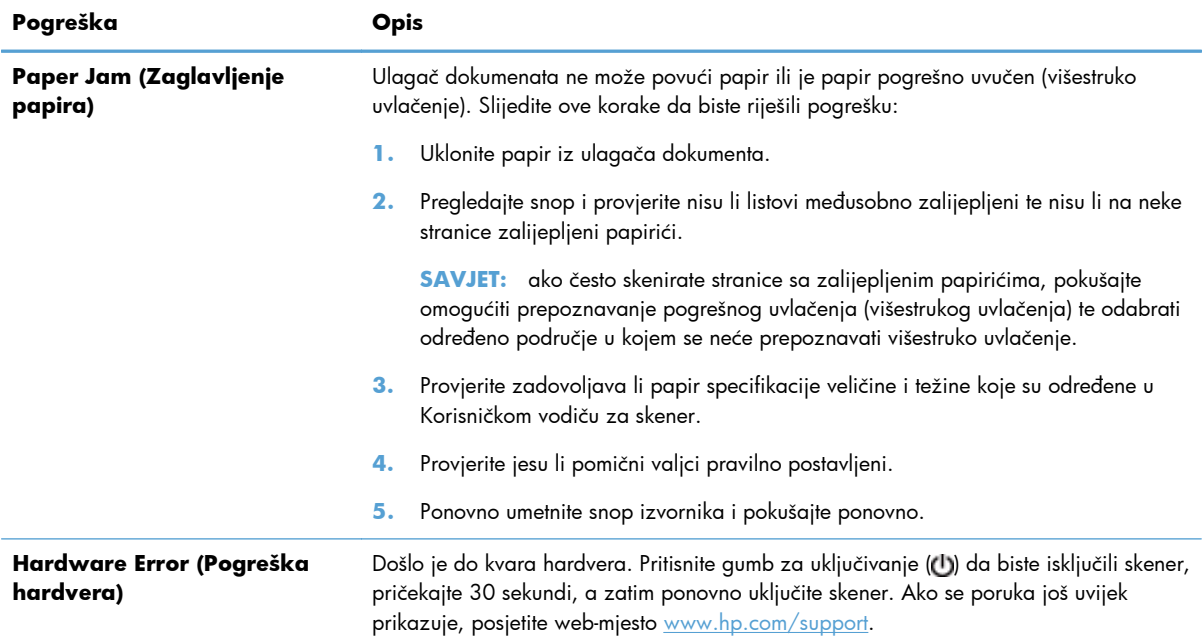

# **Osnovni savjeti u rješavanju problema**

Jednostavni problemi, kao što su mrlje na trakama za skeniranje ili nedovoljno pričvršćeni kabeli, mogu uzrokovati nejasne rezultate skeniranja, neočekivano funkcioniranje skenera ili nefunkcioniranje skenera. Kada naiđete na probleme pri skeniranju uvijek najprije provjerite sljedeće stavke.

● Ako su rezultati skeniranja mutni, provjerite jesu li trake za skeniranje u ulagaču dokumenata prljave ili zamrljane. Ako jesu, očistite trake za skeniranje.

Ako skenirate dokument koji će biti analiziran korištenjem softvera za optičko prepoznavanje slova (OCR), provjerite je li izvorni dokument dovoljno jasan za analizu.

- Provjerite jesu li USB kabel i kabel napajanja dobro pričvršćeni na priključke na stražnjoj strani skenera te je li kabel napajanja uključen u funkcionalnu električnu utičnicu ili uređaj za zaštitu od prenapona.
- Provjerite nije li se skener automatski isključio. Ako jest, pritisnite gumb za uključivanje (U) da biste uključili skener.

**SAVJET:** postavke automatskog isključivanja možete promijeniti na kartici **Settings (Postavke)** programa HP Scanner Tools Utility (Uslužni alati za HP-ov skener).

Provjerite napajanje skenera.

Provjerite je li zelena LED žaruljica na kućištu napajanja upaljena.

Ako zelena LED žaruljica nije upaljena, provjerite ima li struje u utičnici ili na uređaju za zaštitu od prenapona na koji se priključuje kabel za napajanje.

Ako u utičnici ili na uređaju za zaštitu od izboja ima napona, a zelena LED žaruljica i dalje ne svijetli, napajanje je možda u kvaru. Pomoć potražite na web-mjestu [www.hp.com/](http://www.hp.com/support) [support](http://www.hp.com/support).

- <span id="page-40-0"></span>● Ako se prilikom korištenja skenera prikazuje poruka o pogrešci **Scanner not found (Skener nije pronađen)**, isključite skener, pričekajte 30 sekundi, a zatim ga ponovno uključite. Ako se poruka nastavi pojavljivati, možda je potrebno ponovno postaviti skener.
- Ako ste skener povezali na računalo putem USB čvorišta ili USB priključka s prednje strane računala, odspojite skener i ponovno ga priključite na USB priključak sa stražnje strane računala.
- Uvjerite se da su gumbi skenera omogućeni.
- Isključite skener, pričekajte 30 sekundi, a zatim ga ponovno uključite.
- Provjerite je li poklopac ulagača dokumenata zatvoren.
- Ponovno pokrenite računalo.

Ako se problemi nastave pojavljivati, možda su HP-ov softver za skeniranje, firmver ili pripadajući upravljački programi zastarjeli ili oštećeni. Ažuriranja softvera, firmvera i upravljačkih programa za skener potražite na adresi [www.hp.com/support.](http://www.hp.com/support)

# **Rješavanje problema pri instaliranju skenera**

- Provjera kabela
- [Deinstalacija i ponovna instalacija upravlja](#page-41-0)čkih programa i alata za HP Scanjet

### **Provjera kabela**

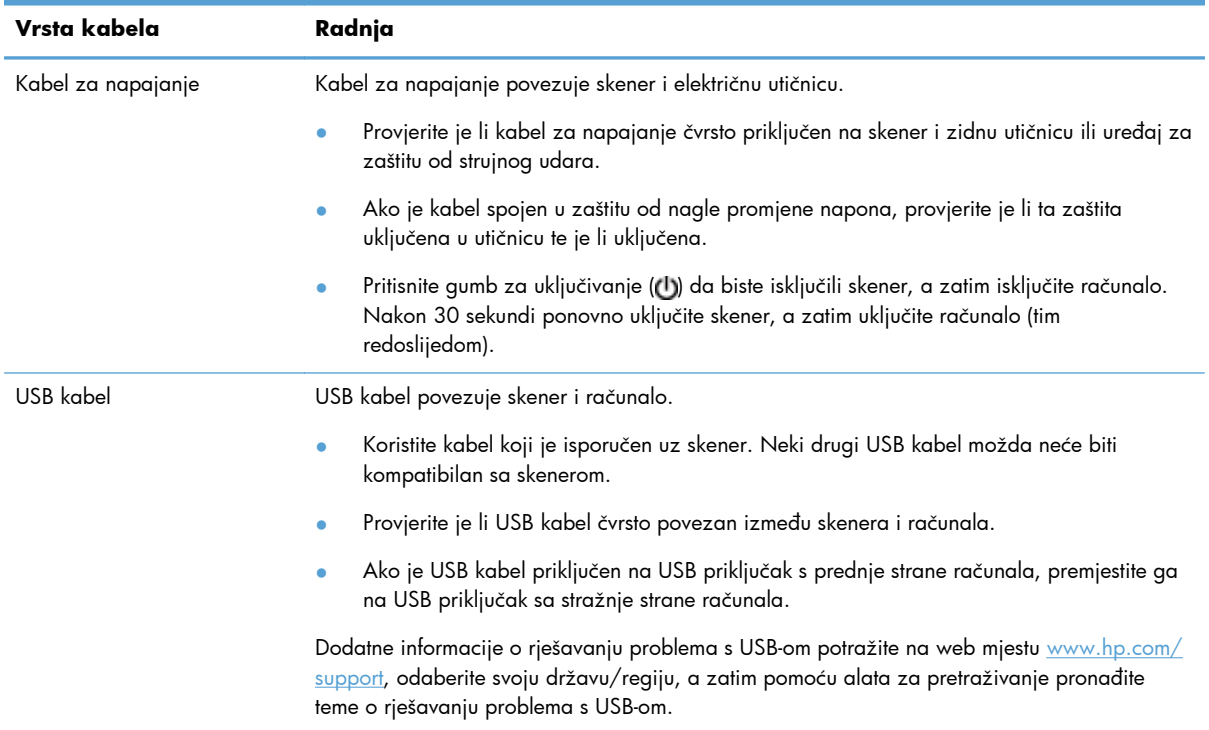

### <span id="page-41-0"></span>**Deinstalacija i ponovna instalacija upravljačkih programa i alata za HP Scanjet**

Ako provjerom kabelskih veza skenera niste riješili problem, možda je uzrok problema u nepotpunoj instalaciji. Pokušajte deinstalirati, a zatim ponovno instalirati upravljačke programe i alate za HP Scanjet.

- **1.** Pritisnite gumb za uključivanje (U) da biste isključili skener, a zatim od njega odvojite USB kabel i kabel napajanja.
- **2.** Otvorite upravljačku ploču na računalu te deinstalirajte sljedeće aplikacije pomoću alata **Dodavanje/uklanjanje** programa (u sustavima Windows Vista i Windows 7 pomoću alata **Programi i Značajke**):
	- HP Scanjet 7000 s2
	- HP Scanjet 7000 s2 ISIS
	- HP Smart Document Scan Software (softver HP Smart Document Scan)
- **3.** Ponovno pokrenite računalo.
- **4.** Da biste ponovno instalirali HP Scanjet Drivers and Tools (Upravljački programi i alati HP Scanjet) uporabite HP Scanning Software CD isporučen uz skener.
- **5.** Ponovno priključite USB kabel i kabel za napajanje na skener, a zatim pritisnite gumb za uključivanje (U) da biste uključili skener.

## **Problemi s inicijalizacijom skenera ili s hardverom**

- Proviera USB veze
- [Provjerite dobiva li skener napajanje](#page-42-0)
- [Ponovno postavljanje skenera](#page-43-0)
- Uređ[aj je prestao ispravno funkcionirati](#page-43-0)

#### **Provjera USB veze**

Provjerite fizičku vezu sa skenerom.

- Koristite kabel koji je isporučen uz skener. Neki drugi USB kabel možda neće biti kompatibilan sa skenerom.
- Provjerite je li USB kabel čvrsto povezan između skenera i računala. Kad je USB kabel pravilno priključen u skener trozuba ikona na kabelu je okrenuta prema gore.

<span id="page-42-0"></span>Ako se problem ne riješi i nakon provjere svih navedenih stavki, pokušajte sljedeće:

- **1.** Učinite nešto od sljedećeg, ovisno o tome kako je skener povezan s računalom:
	- Ako je USB kabel spojen na USB čvorište ili priključnu stanicu za prijenosno računalo, iskopčajte USB kabel iz USB čvorišta ili priključne stanice, a zatim ga spojite izravno na USB priključak sa stražnje strane računala.
	- Ako je USB kabel priključen izravno na računalo, priključite ga u drugi USB priključak na stražnjoj strani računala.
	- Uklonite sve druge USB uređaje s računala osim tipkovnice i miša.
- **2.** Pritisnite gumb za uključivanje (U) da biste isključili skener, pričekajte 30 sekundi, a zatim ponovno uključite skener.
- **3.** Ponovno pokrenite računalo.
- **4.** Nakon što ste ponovno pokrenuli računalo, pokušajte koristiti skener.
	- Ako skener funkcionira, ponovno povežite sve dodatne USB uređaje jedan po jedan i isprobajte skener nakon povezivanja svakog dodatnog uređaja. Odspojite sve USB uređaje koji sprječavaju rad skenera.
	- Ako skener ne funkcionira, deinstalirajte i ponovno instalirajte upravljačke programe i alate za HP Scanjet:
		- HP Scanjet 7000 s2
		- HP Scanjet 7000 s2 ISIS

HP Smart Document Scan Software (softver HP Smart Document Scan)

#### **Provjerite dobiva li skener napajanje**

Kabel za napajanje povezuje skener i električnu utičnicu.

- Provjerite je li kabel za napajanje koji spaja skener i električnu utičnicu dobro učvršćen.
- Ako je kabel spojen u zaštitu od nagle promjene napona, provjerite je li ta zaštita uključena u utičnicu te je li uključena.
- Provjerite napajanje skenera.

Provjerite je li zelena LED žaruljica na kućištu napajanja upaljena.

Ako zelena LED žaruljica nije upaljena, provjerite ima li struje u utičnici ili na uređaju za zaštitu od prenapona na koji se priključuje kabel za napajanje.

Ako u utičnici ili na uređaju za zaštitu od izboja ima napona, a zelena LED žaruljica i dalje ne svijetli, napajanje je možda u kvaru. Pomoć potražite na web-mjestu [www.hp.com/](http://www.hp.com/support) [support](http://www.hp.com/support).

<span id="page-43-0"></span>Ako se problem ne riješi i nakon provjere svih navedenih stavki, slijedite ove korake:

- 1. Pritisnite gumb za uključivanje (U) da biste isključili skener, a zatim od njega odvojite kabel napajanja.
- **2.** Pričekajte 30 sekundi.
- **3.** Ponovo priključite kabel napajanja te pritisnite gumb za uključivanje ((t)) da biste uključili skener.

#### **Ponovno postavljanje skenera**

Skener može biti potrebno ponovno postaviti u sljedećim uvjetima:

- ako se prilikom pokušaja korištenja skenera prikazuje poruka o pogrešci slična sljedećoj: **Scanner initialization failed (Inicijalizacija skenera nije uspjela)**
- ako se pri pokušaju korištenja skenera prikazuje poruka o pogrešci **Scanner not found (Skener nije pronađen)**, a pogrešku nije otklonilo isključivanje napajanja na 30 sekundi te ponovno uključivanje

Za ponovno postavljanje skenera slijedite ove korake:

- **1.** Ako su otvoreni programi HP Smart Document Scan Software (softver HP Smart Document Scan) i HP Scanner Tools Utility (Uslužni alati za HP-ov skener), zatvorite ih.
- **2.** Pritisnite gumb za uključivanje (U) da biste isključili skener, a zatim od njega odvojite kabel napajanja.
- **3.** Pričekajte 30 sekundi.
- 4. Ponovo priključite kabel napajanja te pritisnite gumb za uključivanje (U) da biste uključili skener.

### **Uređaj je prestao ispravno funkcionirati**

Ako skener prestane skenirati, slijedite ove korake. Nakon svakog koraka otpočnite skeniranje da biste vidjeli radi li skener. Ako problem i dalje postoji, prijeđite na sljedeći korak.

**1.** Kabel možda nije dobro ukopčan. Provjerite jesu li i USB kabel i napajanje ispravno povezani.

Koristite kabel koji je isporučen uz skener. Neki drugi USB kabel možda neće biti kompatibilan sa skenerom.

- **2.** Provjerite napajanje skenera.
	- **a.** Provjerite je li zelena LED žaruljica na kućištu napajanja upaljena.
	- **b.** Ako zelena LED žaruljica nije upaljena, provjerite ima li struje u utičnici ili na uređaju za zaštitu od prenapona na koji se priključuje kabel za napajanje.
	- **c.** Ako u utičnici ili na uređaju za zaštitu od izboja ima napona, a zelena LED žaruljica i dalje ne svijetli, napajanje je možda u kvaru. Pomoć potražite na web-mjestu [www.hp.com/](http://www.hp.com/support) [support](http://www.hp.com/support).
- **3.** Iskopčajte kabel za napajanje iz izvora napajanja, pričekajte 30 sekundi, a zatim ga ponovno ukopčajte.
- **4.** Ponovno pokrenite računalo.
- <span id="page-44-0"></span>**5.** Otvorite upravljačku ploču na računalu te deinstalirajte sljedeće aplikacije pomoću alata **Dodavanje/uklanjanje** programa (u sustavu Windows Vista pomoću alata **Programi i Značajke**):
	- HP Scanjet 7000 s2
	- HP Scanjet 7000 s2 ISIS
	- HP Smart Document Scan Software (softver HP Smart Document Scan)
- **6.** Ponovno instalirajte aplikacije pomoću CD-a HP Scanning Software koji se isporučuje uz skener.
- **7.** Ponovno priključite USB kabel i kabel za napajanje na skener, a zatim pritisnite gumb za uključivanje (U) da biste uključili skener.

### **Problemi s radom skenera**

- [Skener se ne uklju](#page-45-0)čuje
- **•** [Skener se isklju](#page-45-0)čuje
- [LCD nailazi na probleme sa zaslonom ili gumbi skenera ne funkcioniraju prema o](#page-45-0)čekivanjima
- **•** Skener ne poč[inje odmah skenirati](#page-46-0)
- [Skener skenira samo jednu stranu dvostranog dokumenta](#page-46-0)
- [Na odredištu skeniranja nedostaju skenirane stranice](#page-46-0)
- **•** [Skenirana slika je nejasna](#page-46-0)
- [Pogrešan redoslijed skeniranih stranica na odredištu skeniranja](#page-46-0)
- [Optimiziranje brzina skeniranja i zadataka](#page-47-0)
- [Skenirani dokument je potpuno crn ili bijel](#page-47-0)
- **•** [Skenirane slike nisu ravne](#page-47-0)
- [Na ispisanoj stranici pojavljuju se okomite bijele crte](#page-48-0)
- [Na ispisanoj stranici pojavljuju se okomite crte u boji](#page-48-0)
- [Datoteke skeniranja su prevelike](#page-48-0)

### <span id="page-45-0"></span>**Skener se ne uključuje**

Ako se skener ne uključuje kada pritisnete gumb za uključivanje (U), provjerite sljedeće:

- Skener je možda iskopčan iz struje. Provjerite je li napajanje iskopčano iz skenera ili iz izvora napajanja.
- Možda napajanje ne radi.

Provjerite je li zelena LED žaruljica na kućištu napajanja upaljena.

Ako zelena LED žaruljica nije upaljena, provjerite ima li struje u utičnici ili na uređaju za zaštitu od prenapona na koji se priključuje kabel za napajanje.

Ako u utičnici ili na uređaju za zaštitu od izboja ima napona, a zelena LED žaruljica i dalje ne svijetli, napajanje je možda u kvaru. Pomoć potražite na web-mjestu [www.hp.com/](http://www.hp.com/support) [support](http://www.hp.com/support).

### **Skener se isključuje**

Skener će po zadanim postavkama nakon 15 minuta neaktivnosti preći u stanje mirovanja i automatski se isključiti nakon dva sata neaktivnosti radi čuvanja energije.

Da biste promijenili zadane postavke, pratite sljedeće korake:

- **1.** Pritisnite gumb za alate () da biste otvorili HP Scanner Tools Utility (Uslužni alati za HP-ov skener).
- **2.** Kliknite karticu **Settings (Postavke)**, a zatim odaberite odgovarajuće postavke za stanje mirovanja i automatsko isključivanje.
	- Da biste naveli razdoblje neaktivnosti nakon kojeg skener prelazi u stanje mirovanja, na padajućem popisu **Sleep: Put the scanner to sleep after: (Mirovanje: prebaci skener u stanje mirovanja nakon:)** odaberite **15 minutes (15 minuta)** ili **1 hour (1 sat)**.
	- Da biste naveli razdoblje neaktivnosti nakon kojeg se skener automatski isključuje, na padajućem popisu **Auto-Off: Turn off the scanner after: (Automatsko isključivanje: isključi skener nakon:)** odaberite odgovarajuću vrijednost (**1 hour (1 sat)**, **2 hours (2 sata)**, **4 hours (4 sata)** ili **Never (Nikad)**).

### **LCD nailazi na probleme sa zaslonom ili gumbi skenera ne funkcioniraju prema očekivanjima**

Sljedeći simptomi indiciraju poteškoće s prednjom pločom skenera.

- Problemi s LCD lampicama: Zaslon je prazan ili dio sadržaja zaslona nedostaje.
- Problemi s gumbima: gumbi ne reagiraju ili se prilikom pritiska gumba izvršava kriva akcija (npr. kada pritisnete gumb za obostrano skeniranje (B), uređaj skenira jednostrano).
- Problemi s LED lampicama: LED lampice ne funkcioniraju ili ostaju u pogrešnom stanju.

Ako se na skeneru pojavljuje neki od tih problema, obratite se HP-ovoj službi za podršku na webmjestu [www.hp.com/support.](http://www.hp.com/support)

### <span id="page-46-0"></span>**Skener ne počinje odmah skenirati**

Provjerite je li zatvoren poklopac ulagača dokumenata te je li skener uključen.

#### **Skener skenira samo jednu stranu dvostranog dokumenta**

- Kada skenirate pomoću gumba na skeneru, pritisnite gumb za obostrano skeniranje (B).
- Kada koristite profil skeniranja za aplikaciju drugih proizvođača, provjerite podržava li aplikacija obostrano skeniranje.

### **Na odredištu skeniranja nedostaju skenirane stranice**

Prilikom skeniranja, slijepljene se stranice skeniraju kao jedna. Skrivene stranice nisu skenirane.

Značajka otkrivanja pogrešnog ulaganja (višestrukog podizanja) zaustavlja skeniranje ako je u skener istovremeno umetnuto nekoliko stranica. Da biste u profilu programa HP Smart Document Scan Software (softver HP Smart Document Scan) omogućili prepoznavanje pogrešnog uvlačenja (višestrukog uvlačenja), slijedite ove korake:

- **1.** Otvorite HP Smart Document Scan Software (softver HP Smart Document Scan).
- **2.** Odaberite profil skeniranja, a zatim kliknite **Profile Edit (Uređivanje profila)**.
- **3.** Na kartici **Scan (Skeniranje)** dijaloškog okvira **Profile Settings (Postavke profila)** odaberite **Hardware Options (Mogućnosti hardvera)**.
- **4.** Odaberite potvrdni okvir **Misfeed (multipick) detection (Otkrivanje pogrešnog umetanja (višestrukog podizanja))**.

#### **Skenirana slika je nejasna**

- Provjerite da izvorni dokument nije nejasan.
- Koristite softver Virtual ReScan tvrtke Kofax za obradu skeniranih podataka koji se isporučuje sa skenerom. Taj softver čisti sliku i komprimira podatke.
- Provjerite ima li kakvih smetnji s putem kojim papir prolazi kroz skener i jesu li vodilice za papir odgovarajuće namještene. Pokušajte iznova skenirati.
- Očistite trake za skeniranje unutar ulagača dokumenata.
- Provjerite postavku kompresije prijenosa podataka. Ako je komprimiranje skeniranja previsoko, skenirani bi se podaci komprimiranjem mogli izgubiti.

### **Pogrešan redoslijed skeniranih stranica na odredištu skeniranja**

- Prije postavljanja dokumenta licem prema dolje u ulagač dokumenata, provjerite jesu li stranice izvornog dokumenta postavljene odgovarajućim redoslijedom.
- Provjerite da na papiru nema spajalica, klamerica ili drugog materijala (kao što su ljepljivi papirići) koji mogu uzrokovati nepravilno ulaganje stranica.
- **•** Provjerite da stranice nisu slijepljene.

### <span id="page-47-0"></span>**Optimiziranje brzina skeniranja i zadataka**

Nekoliko postavki utječe na ukupno vrijeme skeniranja. Ako želite optimizirati postupak skeniranja, razmotrite sljedeće.

- Za optimiziranje performansi provjerite zadovoljava li vaše računalo preporučene sistemske zahtjeve. Da biste pogledali minimalne i preporučene sistemske zahtjeve idite na [www.hp.com](http://www.hp.com), odaberite svoju državu/regiju, potražite model svojeg skenera, a zatim pretražite **list s podacima**.
- U softveru za skeniranje odaberite postavku izgleda koja odgovara orijentaciji izvornika u ulagaču dokumenata.
- Prilagodite brzinu prijenosa podataka u programu HP Smart Document Scan Software (softver HP Smart Document Scan). Nižom postavkom dobiva se kvalitetnija skenirana slika, ali manja brzina; višom postavkom dobiva se manja kvaliteta skenirane slike, ali veća brzina skeniranja. Dodatne informacije potražite u pomoći za HP Smart Document Scan Software (softver HP Smart Document Scan).
- Spremanje skenirane slike u oblik koji je moguće pretraživati (npr., pretraživi PDF) traje dulje nego spremanje oblika slika jer se skenirana slika analizira pomoću softvera za optičko prepoznavanje slova (OCR). Prije odabira pretraživog oblika skeniranja provjerite je li vam potrebna pretraživa izlazna datoteka.

**NAPOMENA:** Da biste postigli najbolje rezultate OCR-a, kompresiju skenera potrebno je postaviti na najmanju razinu kompresije.

Skeniranje pri većoj razlučivosti od potrebne povećava vrijeme skeniranja te stvara veće datoteke bez ikakve dodatne prednosti. Ako skenirate pri većoj razlučivosti, postavite razlučivost na nižu razinu kako biste povećali brzinu skeniranja.

### **Skenirani dokument je potpuno crn ili bijel**

- Možda dokument za skeniranje nije pravilno postavljen na ulagač dokumenta. Provjerite je li stavka koju želite skenirati u ulagač dokumenta postavljena licem prema dolje.
- Ako skenirate u crno-bijelu sliku, provjerite niste li prag za crno-bijelo postavili na donju ili gornju granicu (0 ili 255). Postavljanjem praga na donju ili gornju granicu rezultat će biti potpuno bijela ili potpuno crna slika.

#### **Skenirane slike nisu ravne**

- Provjerite jesu li vodilice za papir na skeneru centrirane i postavite ih na odgovarajuću širinu izvornika koji skenirate. Provjerite prianjaju li vodilice za papir uz rubove izvornika.
- Pomoću značajke **Straighten Content (Izravnaj sadržaj)** ispravite slike koje su se tijekom skeniranja možda nakosile.

**NAPOMENA:** kada kao veličinu stranice odaberete **Auto detect size (Automatsko prepoznavanje veličine)**, sadržaj će se automatski izravnavati prema rubu.

### <span id="page-48-0"></span>**Na ispisanoj stranici pojavljuju se okomite bijele crte**

Odredišni pisač je možda ostao bez tonera ili tinte. Ispišite drugi skenirani dokument na istom pisaču da biste vidjeli je li problem u pisaču.

Ako se kod drugog skeniranja pojavi isti problem, pokušajte skeniranje na drugi pisač.

### **Na ispisanoj stranici pojavljuju se okomite crte u boji**

Na trakama za skeniranje unutar ulagača dokumenata može se nakupiti prašina koja na skeniranim slikama može uzrokovati smetnje. Očistite trake za skeniranje mekanom krpom koja ne ispušta vlakna i koju ste poprskali blagim sredstvom za čišćenje stakla.

#### **Datoteke skeniranja su prevelike**

Ako su spremljene datoteke skeniranja prevelike, učinite sljedeće:

- Većina softvera za skeniranje, uključujući HP Smart Document Scan Software (softver HP Smart Document Scan), dopušta odabir manje veličine datoteke prilikom odabira izlazne vrste datoteke.
- Provjerite postavku rezolucije skeniranja:

200 tpi dovoljno je za spremanje dokumenata kao slika.

Za većinu fontova 300 tpi dovoljno je za upotrebu softvera za optičko prepoznavanje slova (OCR) da bi se dobio tekst za uređivanje.

Preporučena razlučivost za azijske i male fontove je 400 tpi.

Skeniranje pri razlučivosti višoj od potrebne stvara veće datoteke bez dodatnih prednosti.

- Skeniranjem u boji nastaju veće datoteke od crno-bijelog skeniranja.
- Ako istovremeno skenirate velik broj stranica, razmislite o skeniranju manjeg broja stranica i stvaranju većeg broja manjih datoteka.
- Koristite softver Virtual ReScan tvrtke Kofax za obradu skeniranih podataka koji se isporučuje sa skenerom. Taj softver čisti sliku i komprimira podatke, što može dati manju datoteku.

### **Gumbi skenera ne rade ispravno**

Nakon svakog koraka, pritisnite gumb da biste vidjeli radi li ispravno. Ako problem i dalje postoji, prijeđite na sljedeći korak.

- **1.** Kabel možda nije dobro ukopčan. Provjerite jesu li USB kabel i napajanje ispravno ukopčani.
- **2.** Možda je HP Scanner Tools Utility (Uslužni alati za HP-ov skener) korišten za onemogućavanje gumba. Ako je, gumbe ponovno omogućite koristeći HP Scanner Tools Utility (Uslužni alati za HPov skener).
- **3.** Isključite skener, pričekajte 30 sekundi, a zatim ga ponovno uključite.
- **4.** Ponovno pokrenite računalo.
- <span id="page-49-0"></span>**5.** Ako se problem i dalje pojavljuje, gumbi su možda onemogućeni izvan HP Scanner Tools Utility (Uslužni alati za HP-ov skener). Pokušajte sljedeći postupak:
	- **a.** Otvorite **upravljačku ploču**, odaberite **Hardver i zvuk**, a zatim **Skeneri i fotoaparati** (u sustavu Windows 7 odaberite **Hardver i zvuk**, a zatim **Uređaji i pisači**).
	- **b.** Da biste prikazali svojstva skenera:
		- Windows XP i Vista: Desnom tipkom miša kliknite model skenera koji koristite, kliknite **Svojstva**, a zatim karticu **Događaji**.
		- Windows 7: Desnom tipkom miša kliknite model skenera koji koristite, kliknite **Svojstva skeniranja**, a zatim karticu **Događaji**.
	- **c.** Pregledajte postavku gumba za skener i provjerite nije li odabrana mogućnost **Ništa ne poduzimaj**, a zatim kliknite **U redu (OK)**.
- **6.** Ako se problem nastavi pojavljivati, možda postoji problem s prednjom pločom. Obratite se HPovoj službi za podršku na adresi [www.hp.com/support.](http://www.hp.com/support)

# **Problemi s putom kojim papir prolazi kroz skener**

- Zaglavljivanje papira, neravno, pogrešno ili višestrano ulaganje
- [Skeniranje krhkih izvornika](#page-50-0)
- [Papir se ne ulaže sa skenera](#page-50-0)
- [Izvornici se uvijaju u izlaznoj ladici skenera](#page-50-0)
- [Donji dio skenirane slike je odrezan](#page-50-0)
- **•** [Skenirane slike imaju crte ili ogrebotine](#page-51-0)
- [Stavka umetnuta u skener neprestano se zaglavljuje](#page-51-0)
- [Otklanjanje zaglavljenih dokumenata na putu kojim papir prolazi kroz skener](#page-51-0)

### **Zaglavljivanje papira, neravno, pogrešno ili višestrano ulaganje**

- Skeniranje vlažnih ili mokrih stranica može uzrokovati zaglavljivanje papira. Provjerite jesu li stranice koje uvlačite u skener potpuno suhe (je li toner suh te nema li na njima mokrih tvari, kao što su lijepilo ili korektor).
- Provjerite jesu li svi valjci na svojim mjestima te jesu li vratašca valjaka i poklopac ulagača dokumenata zatvoreni.
- Ako se čini da stranice ulaze ukoso u skener, provjerite dobivene skenirane slike u softveru da biste vidjeli jesu li možda iskrivljene.
- Stranice možda nisu ispravno postavljene u skener. Izravnajte stranice i prilagodite vodilice da biste centrirali papire.
- Da bi ispravno radile, vodilice za papir moraju prianjati uz rubove snopa papira. Provjerite je li snop papira izravnat i nalaze li se vodilice uz snop papira.
- <span id="page-50-0"></span>Provjerite jesu li vratašca skenera do kraja zatvorena. Umetnite manje papira u ulagač dokumenta i uklonite papire iz izlazne ladice.
- Očistite put kojim papir prolazi kroz skener da biste smanjili učestalost pogrešnog ulaganja. Ako ne riješite problem pogrešnog ulaganja, očistite valjke. Ako ne riješite problem pogrešnog ulaganja, zamijenite valjke.

#### **Skeniranje krhkih izvornika**

Za skeniranje krhkih dokumenata (poput fotografija ili dokumenata na naboranom ili vrlo tankom papiru) dokument postavite na čisti omot teškog dokumenta ne širi od 220 mm (8,7 inča) prije nego što ih postavite u ulagač dokumenata).

**SAVJET:** Ako nemate omot dokumenta odgovarajuće veličine, upotrijebite korice registratora. Odrežite stranu s prstenima tako da korice ne budu šire od 220 mm (8,7 inča).

#### **Papir se ne ulaže sa skenera**

Ponovo umetnite listove papira u ulagač dokumenata, pazeći pritom da su u kontaktu s valjcima.

Poklopac ulagača dokumenata možda nije dobro zatvoren. Otvorite poklopac, a zatim ga ponovno zatvorite i čvrsto stisnite da biste zajamčili da je zatvoren.

Možda postoji problem s hardverom skenera. Da biste provjerili skener učinite sljedeće:

- **1.** Provjerite je li napajanje ispravno povezano sa skenerom i funkcionalnom električnom utičnicu ili s uređajem za zaštitu od prenapona. Provjerite svijetli li zelena LED lampica na kućištu napajanja da biste se uvjerili da je sve u redu s napajanjem.
- **2.** Ako je napajanje spojeno s uređajem za zaštitu od prenapona, provjerite je li uređaj priključen na utičnicu te je li uključen.
- 3. Pritisnite gumb za uključivanje (U) da biste isključili skener, zatim odvojite kabel napajanja od skenera te isključite računalo na koje je skener priključen. Pričekajte 30 sekundi, a zatim ponovno priključite kabel napajanja na skener, pritisnite gumb za uključivanje ( ) da biste uključili skener te uključite računalo.
- **4.** Pokušajte ponovno skenirati.

#### **Izvornici se uvijaju u izlaznoj ladici skenera**

U uvjetima visoke vlažnosti, tanki izvornici poput onih koji su ispisani na papiru indigo kopija mogu se uvijati u izlaznoj ladici. Da biste na najmanju mjeru smanjili uvijanje, izravnajte rubove na izvorniku prije nego što ga umetne u ulagač dokumenata. Ako rubove ne možete izravnati, pri umetanju izvornika u ulagač dokumenata okrenite uvijene rubove prema dolje.

### **Donji dio skenirane slike je odrezan**

Softver za skeniranje može, po zadanim postavkama, skenirati medije duljine do 356 mm . Kraj dokumenta na duljim stranicama neće biti obuhvaćen skeniranom slikom ako ne navedete veličinu slike koja odgovara duljini izvornika.

Ako skenirate stranicu koja je dulja od veličine stranice navedene u softveru za skeniranje, na LCD-u će se prikazivati pogreška **Paper Jam (Zaglavljenje papira)**.

### <span id="page-51-0"></span>**Skenirane slike imaju crte ili ogrebotine**

Nakon svakog koraka ponovite skeniranje da biste vidjeli pojavljuju li se na slikama još uvijek crte ili ogrebotine. Ako se pojavljuju, pokušajte sljedeće. Informacije o čišćenju skenera potražite u odjeljku **Čuvanje i održavanje** korisničkog priručnika.

- Provjerite jesu li izvornici čisti i nezgužvani.
- Očistite trake za skeniranje unutar ulagača dokumenata.
- Očistite valjke.

#### **Stavka umetnuta u skener neprestano se zaglavljuje**

- Predložak nije u skladu sa smjernicama za prihvatljive izvornike.
- Na predlošku možda ima spajalica ili samoljepljivih papirića koje morate ukloniti.
- Provjerite prianjaju li vodilice za papir uz rubove izvornika.

### **Otklanjanje zaglavljenih dokumenata na putu kojim papir prolazi kroz skener**

Da biste uklonili zaglavljeni papir, slijedite ove korake:

- **1.** Uklonite papir iz ulagača dokumenata.
- **2.** Otvorite poklopac ulagača dokumenata.

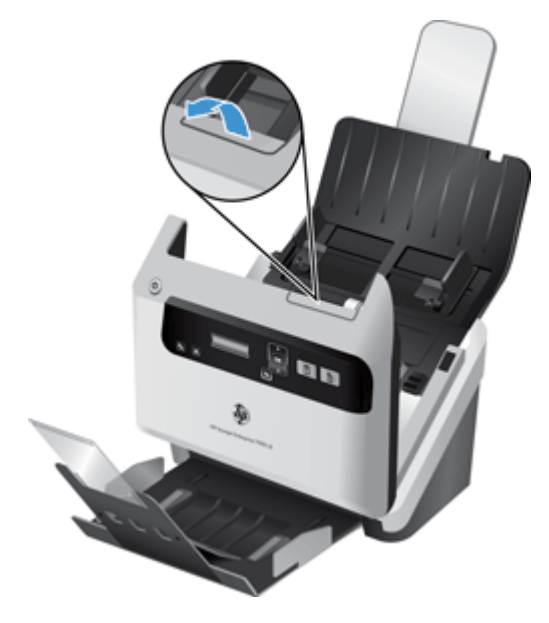

- **3.** Uklonite izvornike i sve ostale zapreke na putu kojim papir prolazi kroz skener.
- **4.** S puta papira uklonite vidljive ostatke (npr. papir, spajalice ili kopče).
- **5.** Zatvorite poklopac ulagača dokumenata.
- **6.** Ponovno umetnite neskenirani izvornik u ulagač dokumenta.
- **7.** Nastavite skeniranje.

# <span id="page-54-0"></span>**6 Pristupačnost proizvoda i podrška**

Mogućnosti pristupačnosti na ovom skeneru uključuju softver LCD Reader i mogućnost omogućavanja i onemogućavanja gumba skenera.

- **LCD Reader**
- Regulacija gumba skenera

### **LCD Reader**

LCD Reader (Zaslonski čitač) je softver koji status LCD-a na prednjoj ploči skenera prikazuje na zaslonu računala u stvarnom vremenu. LCD Reader omogućuje softverskim alatima za pristupačnost verbaliziranje sadržaja prikazanog na prednjoj ploči skenera.

Da biste koristili LCD Reader, učinite sljedeće:

- **1.** Na tvrdom disku dođite do direktorija C:\Program Files\Common Files\Hewlett-Packard\Scanjet \, a zatim do direktorija **7000 s2**.
- **2.** Da biste otvorili program, dvokliknite **hplcd.exe**.

**NAPOMENA:** LCD Reader nije u mogućnosti prikazati tekst LCD-a tijekom pogreške USB veze ili dok je skener isključen.

## **Regulacija gumba skenera**

Gumbe na prednji ploči skenera možete onemogućiti da biste izbjegli nenamjerno pritiskanje gumba.

Kada su gumbi onemogućeni, skeniranje uvijek započinjete na računalu pomoću softvera za skeniranje. Ipak možete pritisnuti gumb za odustajanje (X) na prednjoj ploči skenera da biste prekinuli skeniranje.

Da biste isključili gumbe skenera, učinite sljedeće:

- **1.** Otvorite HP Scanner Tools Utility (Uslužni alati za HP-ov skener).
- **2.** Na kartici **Profiles (Profili)** potvrdite okvir **Disable front panel buttons (Onemogući gumbe na prednjoj ploči)**.

Da biste uključili gumbe skenera, poništite potvrdni okvir **Disable front panel buttons (Onemogući gumbe na prednjoj ploči)**.

**MAPOMENA:** Na računalu morate imati ovlasti administratora da biste mijenjali postavke ovog potvrdnog okvira.

# <span id="page-56-0"></span>**7 Tehnički podaci i jamstvo**

Ovo poglavlje sadrži regulatorne informacije i tehničke podatke za skener.

- Tehnički podaci skenera
- Tehnički podaci ulagača dokumenata
- **•** [Specifikacije s obzirom na okoliš](#page-57-0)
- [Regulacijske informacije](#page-57-0)
- **•** [Energetske informacije](#page-57-0)
- [Odlaganje otpadne opreme od strane korisnika u privatnim ku](#page-58-0)ćanstvima Europske unije
- Izjava o ogranič[enom jamstvu za Hewlett-Packard](#page-58-0)

## **Tehnički podaci skenera**

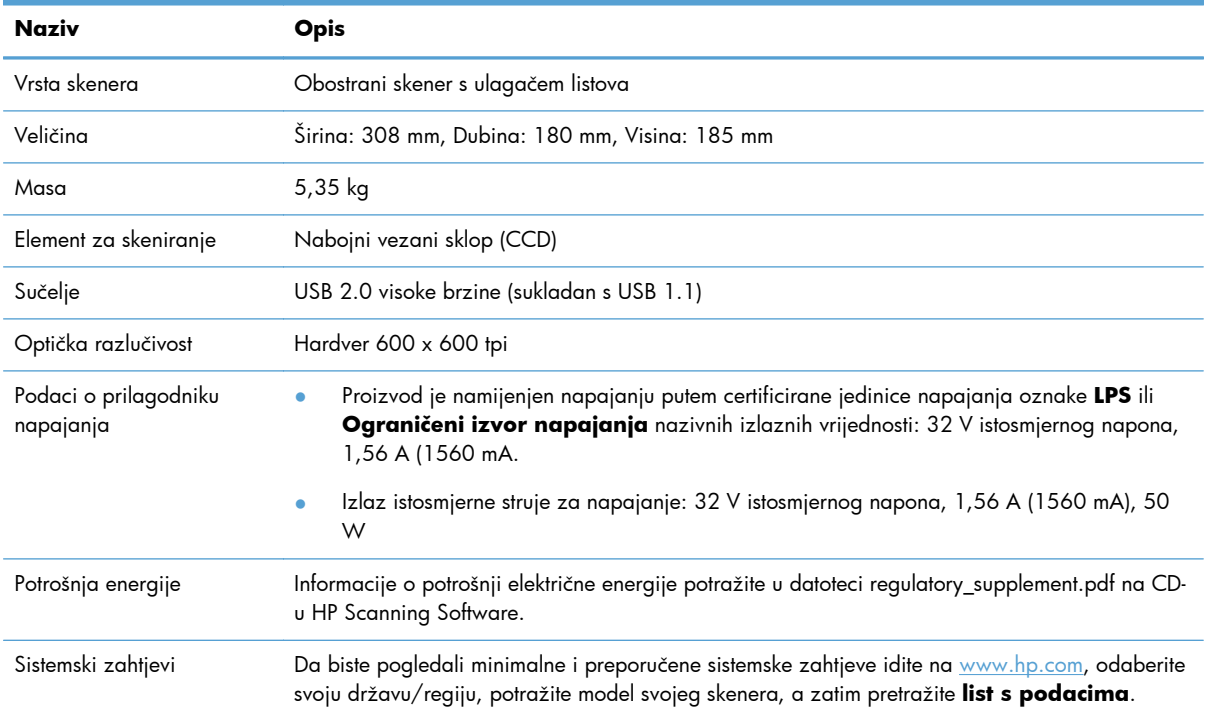

## **Tehnički podaci ulagača dokumenata**

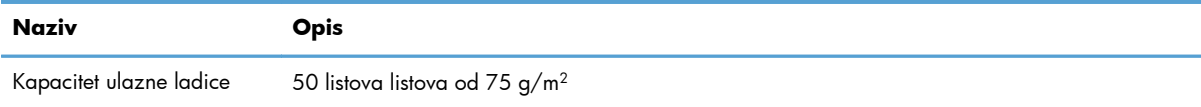

<span id="page-57-0"></span>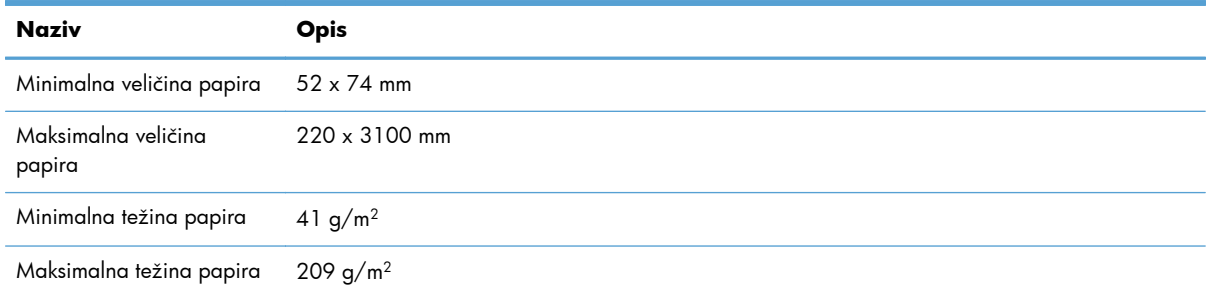

# **Specifikacije s obzirom na okoliš**

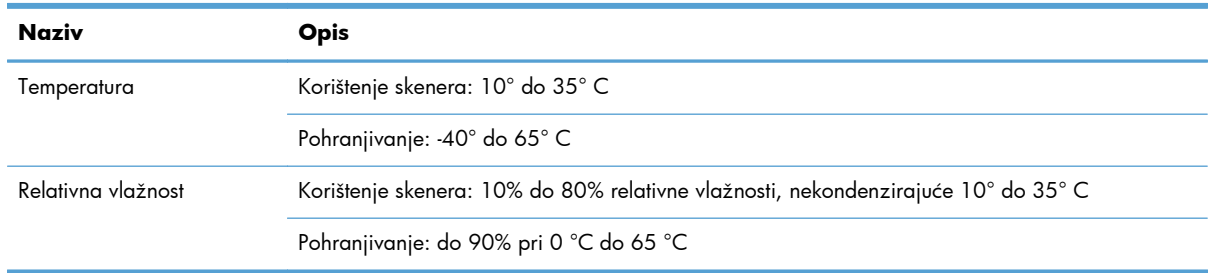

**Przy NAPOMENA:** HP je kupcima obvezan pružiti podatke o kemijskim tvarima u svojim proizvodima u skladu s propisima kao što je REACH (Uredbom Europskog parlamenta i Vijeća EZ-a br. 1907/2006). Izvješće s kemijskim podacima o ovom proizvodu moguće je pronaći na [www.hp.com/go/reach.](http://www.hp.com/go/reach)

# **Regulacijske informacije**

**Regulatorni broj za identifikaciju modela**: Radi regulatorne identifikacije ovom je proizvodu dodijeljen regulatorni broj modela. Regulatorni broj modela za vaš uređaj je FCLSD-1101. Taj se broj razlikuje od tržišnog naziva (HP Scanjet Enterprise 7000 s2/Flow 7000 s2) ili broja proizvoda (L2730A/L2730B). Dodatne pravne informacije o skeneru potražite u datoteci **Scanjet Enterprise 7000 s2 Regulatory Supplement.pdf** file na CD-u HP Scanning Software.

### **Energetske informacije**

Oprema za ispis i stvaranje slika tvrtke Hewlett-Packard označena logotipom ENERGY STAR® zadovoljava specifikacije programa ENERGY STAR američke Agencije za zaštitu okoliša (Environmental Protection Agency, EPA) za opremu za izradu slika. Sljedeći će se znak pojavljivati na kvalificiranim proizvodima za stvaranje slika ENERGY STAR:

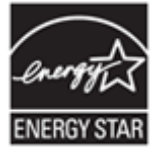

Dodatne informacije o kvalificiranim modelima proizvoda za stvaranje slika ENERGY STAR potražite na adresi: <http://www.hp.com/go/energystar>

# <span id="page-58-0"></span>**Odlaganje otpadne opreme od strane korisnika u privatnim kućanstvima Europske unije**

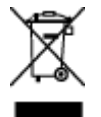

Ova oznaka na proizvodu ili na njegovoj ambalaži označava da se ovaj proizvod ne smije odlagati zajedno s ostalim otpadom iz kućanstva. U vašoj je odgovornosti odložiti vaš stari uređaj u određene točke skupljanja koje vrše dalje recikliranje električnih ili elektronskih uređaja. Odvojeno skupljanje i recikliranje odbačenog uređaja će pomoći u čuvanju prirodnih resursa i jamčiti će da je uređaj recikliran na način koji štiti zdravlje ljudi i okoliša. Da biste saznali više o tome gdje možete odložiti otpadnu opremu za recikliranje, obratite se lokalnom gradskom uredu, službi za odvoz kućnog smeća ili trgovini u kojoj ste kupili proizvod.

# **Izjava o ograničenom jamstvu za Hewlett-Packard**

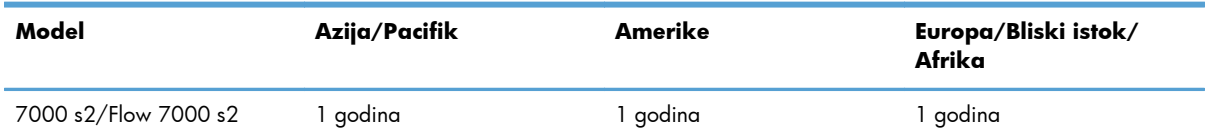

#### **HP Scanjet Enterprise 7000 s2/Flow 7000 s2 skener**

1. HP jamči vama, krajnjem korisniku, da će HP hardver, dodatna oprema i potrošni materijal biti bez nedostataka u materijalu i izradi od dana kupnje za gore navedeno razdoblje. Ako tijekom trajanja jamstva HP primi obavijest o takvim nedostacima, HP će, po vlastitom izboru, popraviti ili zamijeniti proizvode koji su dokazano neispravni. Zamjenski proizvodi mogu biti novi ili jednaki novima po funkcionalnosti.

2. HP jamči da u HP softveru neće doći do nemogućnosti izvršavanja programskih naredbi nakon dana kupnje i tijekom gore navedenog razdoblja zbog nedostataka u materijalu ili izradi, ako se softver pravilno instalira i koristi. Ako tijekom trajanja jamstva HP primi obavijest o takvim nedostacima, HP će zamijeniti softver koji ne izvršava programske naredbe zbog tih nedostataka.

3. HP ne jamči neprekidan rad ili rad bez pogrešaka za bilo koji od svojih proizvoda. Ako HP u razumnom vremenskom roku ne bude mogao zamijeniti bilo koji proizvod kako bi on zadovoljavao zajamčene uvijete, nakon što vratite proizvod bit će vam isplaćen iznos nabavne cijene proizvoda.

4. HP proizvodi mogu sadržavati prerađene dijelove koji su po funkcionalnosti jednaki novim proizvodima ili su bili upotrijebljeni slučajno.

5. Ovo jamstvo se ne odnosi na oštećenja nastala zbog (a) nepravilnog ili nepropisnog održavanja ili kalibracije, (b) softvera, međupovezivanja, dijelova ili potrošnog materijala koji nije isporučio HP, (c) neovlaštene promjene ili zlouporabe, (d) radnji koje nisu obuhvaćene u specifikacijama za očuvanje okoliša ili (e) nepravilne pripreme ili održavanja lokacije.

6. DO MJERE DOPUŠTENE LOKALNIM ZAKONOM, GORE NAVEDENA JAMSTVA SU ISKLJUČIVA I NIJE IZREČENO NI IZVEDENO NIJEDNO DRUGO PISMENO ILI USMENO JAMSTVO ILI UVJET. HP SE POSEBICE ODRIČE BILO KAKVIH IZVEDENIH JAMSTAVA ILI UVJETA U POGLEDU TRŽIŠNE PROĐE,

ZADOVOLJAVAJUĆE KVALITETE I PRIKLADNOSTI ZA ODREĐENU NAMJENU. U nekim državama/ regijama, saveznim državama ili pokrajinama nije dopušteno jamstvo u trajanju koje je navedeno za ovo jamstvo te se gore navedena ograničenja odgovornosti ili odricanja od jamstva možda ne odnose na vas. Ovim jamstvom dana su vam određena zakonska prava, a možete imati i druga prava koja se razlikuju od države/regije do države/regije, savezne države do savezne države ili od pokrajine do pokrajine.

7. HP-ovo ograničeno jamstvo valjano je u bilo kojoj državi/regiji ili mjestu gdje HP podržava proizvod i gdje oglašava njegovu prodaju. Razina jamstvene usluge može varirati ovisno o lokalnim standardima. HP neće mijenjati oblik, prikladnosti ni funkcije proizvoda kako bi on radio u državi za koju nije ni bio namijenjen zbog pravnih ili zakonskih razloga.

8. DO MJERE DOPUŠTENE LOKALNIM ZAKONIMA, PRAVNI LIJEKOVI NAVEDENI U OVOJ IZJAVI O JAMSTVU JEDINI SU I ISKLJUČIVI PRAVNI LIJEKOVI NA VAŠEM RASPOLAGANJU. OSIM ZA OBVEZE NAVEDENE U OVOM JAMSTVU, HP NI NJEGOVI DOBAVLJAČI NEĆE NI U KOM SLUČAJU BITI ODGOVORNI ZA IZRAVNU, NEIZRAVNU, POSEBNU, SLUČAJNU (UKLJUČUJUĆI GUBITAK DOBITI ILI PODATAKA) ILI DRUGU ŠTETU, BEZ OBZIRA TEMELJI LI SE TA ŠTETA NA UGOVORU, KRIVIČNOM DJELU ILI DRUGOM. U nekim državama/regijama, saveznim državama ili pokrajinama za slučajnu ili posljedičnu štetu nije dopušteno odricanje od jamstva ili ograničenje jamstva te se gore navedena ograničenja i odricanja možda ne odnose na vas.

9. UVJETI IZ OVE IZJAVE O OGRANIČENOM JAMSTVU, OSIM U OPSEGU DOZVOLJENOM ZAKONOM, NE ISKLJUČUJU, OGRANIČAVAJU ILI MIJENJAJU OBVEZUJUĆA ZAKONSKA PRAVA KORISNIKA KOJA SE PRIMJENJUJU NA PRODAJU OVOG PROIZVODA, VEĆ PREDSTAVLJAJU DODATAK TIM PRAVIMA.

# <span id="page-60-0"></span>**Kazalo**

#### **A**

aplikacije skeniranje iz [14](#page-19-0) automatsko obrezivanje spremanje skenirane slike [22](#page-27-0) Automatsko prepoznavanje boje [22](#page-27-0) automatsko prepoznavanje veličine stranice [21](#page-26-0)

#### **B**

bijele crte otklanjanje poteškoća [43](#page-48-0) bijeli skenirani dokumenti otklanjanje poteškoća [42](#page-47-0) brzina rješavanje problema [41](#page-46-0) brzina, rješavanje problema [42](#page-47-0) brzina skeniranja [20](#page-25-0)

#### **C**

crni skenirani dokumenti rješavanje problema [42](#page-47-0) crte otklanjanje poteškoća [43](#page-48-0) crte u boji otklanjanje poteškoća [43](#page-48-0)

#### **Č**

čišćenje put papira [27](#page-32-0) trake za skeniranje [25](#page-30-0) valjci [28](#page-33-0)

#### **D**

deinstaliranje i ponovno instaliranje softvera [36](#page-41-0), [38](#page-43-0) dijelovi naručivanje [30](#page-35-0) dvostrano skeniranje rješavanje problema [41](#page-46-0)

#### **G**

gumbi prednja ploča skenera [2](#page-7-0) Gumb Natrag [3](#page-8-0) Gumb Odustani [3](#page-8-0) gumb OK/odabir [3](#page-8-0)

#### **H**

hardverska kompresija [20](#page-25-0) HP-oba krpa za čišćenje puta papira [27](#page-32-0) HP Scanner Tools Utility (Uslužni alati za HP-ov skener) kartica Maintenance (Održavanje) [25](#page-30-0) upotreba [8](#page-13-0) HP Smart Document Scan Software (softver HP Smart Document Scan) informacije [7](#page-12-0) skeniranje pomoću [14](#page-19-0) HP TWAIN [8](#page-13-0)

#### **I**

informacije o profilima skeniranja [6](#page-11-0) instalacija softvera otklanjanje poteškoća [35](#page-40-0) iskrivljene slike [42](#page-47-0) izlazna ladica mjesto [2](#page-7-0) izlučivanje boja [21](#page-26-0) izvoz profila [19](#page-24-0)

#### **K**

kabeli otklanjanje poteškoća [35](#page-40-0) kapacitet, ulagač dokumenata [1](#page-6-0) korisničko sučelje [1](#page-6-0) krhki materijali, skeniranje [45](#page-50-0) krpa za čišćenje [27](#page-32-0)

#### **L**

LCD Reader [49](#page-54-0) linije otklanjanje poteškoća [43](#page-48-0)

#### **M**

mediji ne uvlači [44](#page-49-0) pogrešno uvlačenje [44](#page-49-0) rješavanje problema [44](#page-49-0) zaglavljivanje papira [46](#page-51-0) memorija [1](#page-6-0) mutne slike [41](#page-46-0)

#### **N**

napajanje otklanjanje poteškoća s kabelom [35](#page-40-0) naručivanje potrošni materijal [25](#page-30-0) zamjena valjaka [30](#page-35-0) nedostaju stranice, rješavanje problema [41](#page-46-0) nejasne slike [41](#page-46-0) neravne slike [42](#page-47-0)

#### **O**

obrezivanje skenirane slike [22](#page-27-0) odrezane slike rješavanje problema [45](#page-50-0) održavanje čišćenje puta papira [27](#page-32-0) čišćenje valjaka [28](#page-33-0) HP Scanner Tools Utility (Uslužni alati za HP-ov skener) kartica Maintenance (Održavanje) [25](#page-30-0) okomite bijele crte otklanjanje poteškoća [43](#page-48-0) okomite crte u boji otklanjanje poteškoća [43](#page-48-0) onemogućavanje gumba skenera [49](#page-54-0) otklanjanje poteškoća bijele linije [43](#page-48-0) bijeli skenirani dokumenti [42](#page-47-0) gumbi [40](#page-45-0) instalacija [35](#page-40-0) kabeli [35](#page-40-0) LCD [40](#page-45-0)

linije u boji [43](#page-48-0) nejasne slike [41](#page-46-0) zaslon [40](#page-45-0) otkrivanje pogrešnog uvlačenja [22](#page-27-0) otkrivanje višestrukog podizanja [22](#page-27-0)

#### **P**

papir ne uvlači se [44](#page-49-0) otklanjanje poteškoća [44](#page-49-0) pogreške prilikom uvlačenja [44](#page-49-0) zaglavljivanje papira [46](#page-51-0) podaci o proizvodu [1](#page-6-0) podrška [49](#page-54-0) podrška duge stranice [19](#page-24-0) podrška za proizvod [49](#page-54-0) podrška za vrlo dugačke stranice [19](#page-24-0) pogrešno uvlačenje rješavanje problema [44](#page-49-0) poklopci, lokacije [2](#page-7-0) ponovno postavljanje skenera [38](#page-43-0) postavke upravljanja napajanjem [40](#page-45-0) potrošni materijal naručivanje [25](#page-30-0) povezivost [1](#page-6-0) pregled značajki softvera [17](#page-22-0) prekidač za napajanje, lokacija [2](#page-7-0) prekidač za uklj./isklj., lokacija [2](#page-7-0) prepoznavanje veličine stranice [21](#page-26-0) pristupačnost [49](#page-54-0) problemi sa zaslonom [40](#page-45-0) problemi s LCD-om [40](#page-45-0) Problemi s LCD-om [40](#page-45-0) problemi s uvlačenjem [44](#page-49-0) profili uvoz i izvoz [19](#page-24-0) profili, informacije [6](#page-11-0) profili skeniranja, informacije [6](#page-11-0) profili za skeniranje [17](#page-22-0) programi skeniranje iz [14](#page-19-0) programi kompatibilni sa standardom TWAIN skeniranje iz [14](#page-19-0)

pruge rješavanje problema [46](#page-51-0) put papira čišćenje [27](#page-32-0) problemi s uvlačenjem [44](#page-49-0)

#### **R**

rezolucija [1](#page-6-0) rješavanje problema brzina [41](#page-46-0), [42](#page-47-0) crni skenirani dokumenti [42](#page-47-0) deinstaliranje i ponovno instaliranje softvera [36](#page-41-0), [38](#page-43-0) dvostrano skeniranje [41](#page-46-0) krhki materijali [45](#page-50-0) napajanje [40](#page-45-0) nedostaju stranice [41](#page-46-0) odrezane slike [45](#page-50-0) osnovni savjeti [34](#page-39-0) papir se ne uvlači [44](#page-49-0) pogrešno uvlačenje [44](#page-49-0) ponovno postavljanje skenera [38](#page-43-0) prestanak rada [38](#page-43-0) problemi s ulaganjem [44](#page-49-0) provjera napajanja [37](#page-42-0) pruge [46](#page-51-0) redoslijed stranica [41](#page-46-0) skeniranje krhkih materijala [45](#page-50-0) velike skenirane datoteke [43](#page-48-0) zaglavljivanje [46](#page-51-0) zakrivljene slike [42](#page-47-0) rukovanje papirom [1](#page-6-0)

#### **S**

Sigurnosne značajke [1](#page-6-0) skener ponovno postavljanje [38](#page-43-0) prednja ploča [2](#page-7-0) specifikacije [51](#page-56-0) skenerova hardverska kompresija [20](#page-25-0) skenirane datoteke prevelike [43](#page-48-0) skeniranje iz drugih programa [14](#page-19-0) izvornici [10](#page-15-0) kartice [13](#page-18-0) krhki materijali [45](#page-50-0)

pomoću HP Smart Document Scan Software (softver HP Smart Document Scan) [14](#page-19-0) problemi s umetanjem [44](#page-49-0) značajke [1](#page-6-0) softver deinstaliranje i ponovno instaliranje [36,](#page-41-0) [38](#page-43-0) otklanjanje poteškoća s kabelom [35](#page-40-0) specifikacije radno okruženje [52](#page-57-0) skener [51](#page-56-0) ulagač dokumenata [51](#page-56-0) specifikacije o radnom okruženju [52](#page-57-0) specifikacije pohrane [52](#page-57-0) specifikacije s obzirom na okoliš [52](#page-57-0) specifikacije temperature [52](#page-57-0) specifikacije vlažnosti [52](#page-57-0) spremnici lokacija [2](#page-7-0) staklo, čišćenje [25](#page-30-0) standardna izlazna ladica lokacija [2](#page-7-0) Stanje mirovanja [8](#page-13-0) stranice nisu dobro posložene [41](#page-46-0)

#### **T**

TWAIN [8](#page-13-0)

#### **U**

uklanjanje praznih stranica [1](#page-6-0) uključivanje skenera otklanjanje poteškoća [40](#page-45-0) ulagač dokumenata [51](#page-56-0) savjeti za umetanje [9](#page-14-0) umetanje dokumenata [10](#page-15-0) umetanje kartica [13](#page-18-0) upravljačka ploča lokacija [2](#page-7-0) upravljanje napajanjem [40](#page-45-0) uređaj Stanje mirovanja [8](#page-13-0) uređaj za umetanje dokumenata kapacitet [1](#page-6-0) USB 2.0 priključak [1](#page-6-0) USB kabel otklanjanje poteškoća [35](#page-40-0)

uvoz profila [19](#page-24-0)

#### **V**

valjci čiš ćenje [28](#page-33-0) zamjena [30](#page-35-0) višestrano ulaganje [44](#page-49-0)

#### **W**

web-mjesta naru čivanje potrošnog materijala [25](#page-30-0) zamjenski dijelovi [30](#page-35-0)

#### **Z**

zaglavljivanje papira rješavanje problema [46](#page-51-0) zamjena valjka [30](#page-35-0) zaslonski čita č [49](#page-54-0) zna čajke [1](#page-6-0) automatsko prepoznavanje boje [22](#page-27-0) automatsko spremanje skenirane slike [22](#page-27-0) izlu čivanje boja [21](#page-26-0) Otkrivanje pogrešnog umetanja (višestrukog podizanja) [22](#page-27-0) podrška za duga čke stranice [19](#page-24-0) podrška za vrlo duga čke stranice [19](#page-24-0) pove ćanje brzine skeniranja uz hardversku kompresiju [20](#page-25-0) prepoznavanje veli čine stranice [21](#page-26-0) profili skeniranja [17](#page-22-0) zna čajke za o čuvanje okoliša [1](#page-6-0)